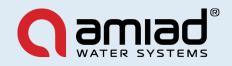

# Installation, Operation & Maintenance Instructions

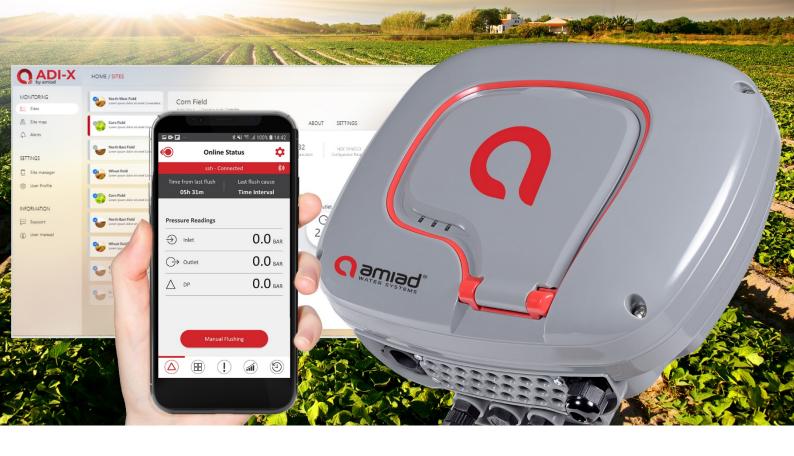

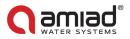

# Disclaimer

Copyright © 2020 Amiad Water Systems Ltd. All rights reserved.

The contents of this document, including without limitation all information and materials, images, illustrations, data, drawings, names and any other such materials that appear in this document are the sole property of Amiad Water Systems Ltd, including any intellectual property rights, whether registered or not, and all know-how contained or embodied therein. Amiad may alter, remove or change the Content without any further notice. You may not reproduce, copy, modify, create derivative works from, sell or participate in any sale of, or exploit in any way, in whole or in part, any of this document or its content. The confidential nature of and/or privilege in the file enclosed is not waived or lost as a result of a mistake or error in this file. If you received this file in error, please notify Amiad immediately at info@amiad.com.

This document does not replace any certified drawing, procedure or information provided by Amiad in reference to a specific customer, site or project.

Amiad assumes that all users understand risks involved within this file and/or its attached materials. This document is given in good faith and is not intended to impose any obligation to Amiad. While every effort has been made to ensure the information in this manual is accurate and complete, we would appreciate if you can bring any errors or omissions to the knowledge of Amiad or consult Amiad experts or its authorized representatives if you have any questions.

Amiad Water Systems Ltd. D.N. Galil Elyon 1, 1233500, Israel Tel: 972 4 690 9500 | Fax: 972 4 814 1159 Email: info@amiad.com

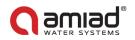

# **Table of Contents**

|                                                                                                    | -                |
|----------------------------------------------------------------------------------------------------|------------------|
| 1.1 General Safety Instructions1.2 Installation Safety Instructions1.3 Commissioning Safety Instructions1.4 Operation and Control Safety Instructions1.5 Before any maintenance or non-standard operation1.6 Preventing damage due to frost | 7<br>8<br>8<br>8 |
| 2 Introduction                                                                                                    | 9                |
| 2.1 About ADI-X Controller       9         2.2 ADI-X Controller Components       9                                                                                                    |                  |
| 3 ADI-X Controller Installation                                                                                                    | 0                |
| 3.1 ADI-X Controller Mounting on Pole13.2 ADI-X Controller Mounting on Wall13.3 ADI-X Terminal Blocks Connections13.4 ADI-X DP Sensor Connections13.5 Batteries Changing14 ADI-X Desktop, ADI-X Mobile, and ADI-BLE Mobile Applications14   | .2<br>.3<br>.5   |
| 4.1 Applications Preparation                                                                                                    | .8               |
| 4.1.1 ADI-X Desktop Application Sign Up                                                                                                    |                  |
| 4.1.2 ADI-X Mobile Application Log In 22                                                                                                    | 2                |
| 4.1.3 ADI-BLE Mobile Application Registration                                                                                                    | 3                |
| 4.2 Adding ADI-X Controller to a user accounts                                                                                                    | 5                |
| 4.2.1 Adding ADI-X Controller using the ADI-X Desktop Application                                                                                                    |                  |
| 4.2.2 Adding ADI-X Controller using the ADI-X Mobile Application                                                                                                    | 0                |
| 4.2.3 Pairing the ADI-X Controller with ADI-BLE Mobile Application                                                                                                    | 4                |
| 4.3 Getting to know the ADI-X Desktop Application                                                                                                    |                  |
| 4.3.1 Left Menu Details                                                                                                    |                  |
| 4.3.2 Header Line Details                                                                                                    | 9                |
| 4.3.3 Pages Details                                                                                                    | 9                |
| 4.3.3.1 Home Page                                                                                                    |                  |
| 4.3.3.2 Sites Page                                                                                                    |                  |
| 4.3.3.3 Sites Map Page                                                                                                    |                  |
| 4.3.3.4 Alerts Page                                                                                                    |                  |
| 4.3.3.6 System Settings Page                                                                                                    |                  |
| 4.3.3.7 Support Pop-Up Window                                                                                                    |                  |
| 4.3.3.8 User Manual Page                                                                                                    |                  |
| 4.4 Getting to know the ADI-X Mobile Application                                                                                                    |                  |
| 4.4.1 Header Line Details                                                                                                    | 8                |
| 4.4.2 Menu Details                                                                                                    | 8                |
| 4.4.3 Screens Details                                                                                                    | 9                |
| 4.4.3.1 Sites Screen                                                                                                    |                  |
| 4.4.3.2 Sites Map Screen                                                                                                    |                  |
| 4.4.3.3 Alerts Screen                                                                                                    |                  |
| 4.4.3.4 Sites Manager Screen                                                                                                    |                  |
| 4.4.3.5 Localization Settings Screen                                                                                                    |                  |
| 4.4.3.6 Support Screen                                                                                                    |                  |
| 4.4.3.8 Profile Screen                                                                                                    |                  |

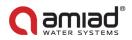

| 4.5    | Getting t  | o know the ADI-BLE Mobile Application |    |
|--------|------------|---------------------------------------|----|
| 4.     | 5.1 Scr    | eens Details                          |    |
|        | 4.5.1.1    | Sites List Screen                     |    |
|        |            | Menu Screen                           |    |
|        | 4.5.1.3    | Site Tabs                             |    |
| 5 ADI- | X Contro   | ller Operation                        | 60 |
| 5.1    | ADI-X Co   | ntroller Buttons                      | 60 |
| 5.2    | ADI-X Co   | ntroller Sharing                      | 60 |
| 5.3    | ADI-X Co   | ntroller Parameters Setting           |    |
| 5.4    | ADI-X Co   | ntroller Parameters Resetting         |    |
| 5.5    | ADI-X Co   | ntroller Counters Reset               | 69 |
| 5.6    | Manual     | Flushing                              |    |
| 5.7    | Downloa    | iding Reports                         |    |
| 5.8    | Chaining   | ADI-X Controllers                     | 76 |
| 6 App  | endix A. / | ADI-X Controller Settings             | 77 |
| 6.1    | The Basi   | c Settings                            | 77 |
| 6.2    | Technicia  | an Settings                           |    |
| 7 App  | endix B. / | Alarms and Faults List                |    |
| 8 Ami  | ad Limite  | d Warranty                            |    |

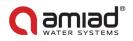

# **Table of Figures**

| Figure 1: ADI-X controller components                                           | 9        |
|---------------------------------------------------------------------------------|----------|
| Figure 2: ADI-X controller installed on the filters system                      |          |
| Figure 3: ADI-X controller removal from bracket                                 |          |
| Figure 4: Bracket installation on plate                                         |          |
| Figure 5: Bracket installation on wall                                          |          |
| Figure 6: ADI-X controller terminals                                            |          |
| Figure 7: ADI-X Top cover removal                                               |          |
| Figure 8: ADI-X Top cover removal                                               |          |
| Figure 9: Internal DP sensor connections                                        | 15       |
| Figure 10: External DP sensor connections Error! Bookmark not                   | defined. |
| Figure 11: ADI-X controller Top cover removal                                   |          |
| Figure 12: Battery cover removal                                                |          |
| Figure 13: Battery assembly with 4x 1.5 V D batteries                           |          |
| Figure 14: ADI-X Desktop application Start screen                               |          |
| Figure 15: ADI-X Desktop application Sign Up Screen 1                           |          |
| Figure 16: ADI-X Desktop application Sign Up Screen 2                           |          |
| Figure 17: ADI-X Desktop application Sign Up Screen 3                           |          |
| Figure 18: ADI-X Desktop application Sign Up Screen 4                           |          |
| Figure 19: ADI-X Desktop application Sign Up Screen 5                           |          |
| Figure 20: ADI-X Desktop application. Home page                                 |          |
| Figure 21: ADI-X mobile application. Sign in Screen 1                           |          |
| Figure 22: ADI-X mobile application. Sign in Screen 2                           |          |
| Figure 23: ADI-BLE mobile application. Welcome screen.                          |          |
| Figure 24: ADI-BLE mobile application. System units screen.                     |          |
| Figure 25: ADI-BLE mobile application. Registration screen.                     |          |
| Figure 26: ADI-BLE mobile application. Account creation confirmation            |          |
| Figure 27: ADI-X controller in communication mode                               |          |
| Figure 28: ADI-X Desktop application. The first site adding on Home screen      |          |
| Figure 29: ADI-X Desktop application. New sites adding on Sites manager screen. |          |
| Figure 30: ADI-X Desktop application. Controller identification.                |          |
| Figure 31: ADI-X Desktop application. Site ID window                            |          |
| Figure 32: ADI-X Desktop application. Site information window.                  |          |
| Figure 33: ADI-X Desktop application. Site location window.                     |          |
| Figure 34: ADI-X mobile application. Add site                                   |          |
| Figure 35: ADI-X mobile application. Controller identification                  |          |
| Figure 36: ADI-X mobile application. Site ID screen                             |          |

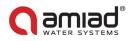

| Figure 37: ADI-X mobile application. Site information screen                        | 31 |
|-------------------------------------------------------------------------------------|----|
| Figure 38: ADI-X mobile application. Site location screen                           | 32 |
| Figure 39: ADI-X mobile application. Site location screen                           | 33 |
| Figure 40: ADI-BLE mobile application. The first site adding after account creation | 34 |
| Figure 41: ADI-BLE mobile application. New sites adding on Sites List screen.       | 34 |
| Figure 42: ADI-BLE mobile application. Scan screen.                                 | 35 |
| Figure 43: ADI-BLE mobile application. Confirm pairing screen                       | 35 |
| Figure 44: ADI-BLE mobile application. Site ID screen.                              | 36 |
| Figure 45: ADI-BLE mobile application. Site Information screen.                     | 36 |
| Figure 46: ADI-BLE mobile application. Site data.                                   | 37 |
| Figure 47: ADI-X Desktop application. Sites Manager screen                          | 60 |
| Figure 48: ADI-X Desktop application. Invite window                                 | 61 |
| Figure 49: ADI-X Desktop application. Home page, accept invitation                  | 61 |
| Figure 50: ADI-X mobile application. Site sharing                                   | 62 |
| Figure 51: ADI-X mobile application. Accept invitation                              | 62 |
| Figure 52: ADI-X Desktop application. Sites screen, Settings tab                    | 63 |
| Figure 53: ADI-X mobile application. Go to Settings menu                            | 64 |
| Figure 54: ADI-BLE mobile application. Go to Settings menu                          | 65 |
| Figure 55: ADI-X Desktop application. Sites screen, Settings tab                    | 66 |
| Figure 56: ADI-X Desktop application. Dialog windows                                | 66 |
| Figure 57: ADI-X mobile application. Settings menu                                  | 67 |
| Figure 58: ADI-X mobile application. Dialog windows                                 | 67 |
| Figure 59: ADI-BLE mobile application. Settings menu                                | 68 |
| Figure 60: ADI-BLE mobile application. Dialog windows                               | 68 |
| Figure 61: ADI-X Desktop application. Sites screen, Overview tab                    | 69 |
| Figure 62: ADI-X mobile application. Sites screen, Counters tab                     | 70 |
| Figure 63: ADI-BLE mobile application. Counters screen                              | 71 |
| Figure 64: ADI-X controller control panel                                           | 72 |
| Figure 65: ADI-X Desktop application. Sites screen, Overview tab                    | 73 |
| Figure 66: ADI-X mobile application. Sites screen, Online status tab                | 73 |
| Figure 67: ADI-BLE mobile application. Online status screen                         | 74 |
| Figure 68: ADI-BLE mobile application Export Data.                                  | 75 |
| Figure 69: ADI-X controllers chaining                                               | 76 |

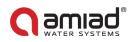

# **1** Safety Instructions

# 1.1 General

The manufacturer's filtration products always operate as components in a larger system. System designers, installers and operators must comply with all relevant safety standards.

Prior to installation, operation, maintenance and/or any other type of action carried out on the controller, carefully read these installation and operation instructions.

During installation, operation and/or maintenance of the controller all conventional safety instructions must be observed in order to avoid danger to the workers, the public and/or to property in the vicinity.

The system is for use for non-hazardous liquids only!

Please note: The filter controlled by the controller enters the flushing mode automatically without any prior warning.

No change or modification to the equipment is permitted without written notification given by the manufacturer or by its representative(s) on the manufacturer's behalf.

Always observe standard safety instructions and good engineering practices whilst working in the filter's vicinity.

Use the controller only for its intended use as designed by the manufacturer only. Any misuse of the controller may lead to damage and may affect your warranty coverage. Consult with the manufacturer prior to any non-standard use of this equipment.

Do not carry out system cleaning and/or maintenance in an explosive atmosphere.

## 1.2 Installation

### General

Install the controller according to the detailed installation instructions provided in this manual or in the Quick Guide provided with the filter or controller.

Make sure to leave enough side and top clearance to enable easy access for safe maintenance operations.

Make sure to have suitable lighting at the filter's location to enable good visibility and safe maintenance.

Arrange suitable platforms and safety barriers to enable easy and safe access to the controller without needing to climb on pipes and other equipment. Verify that any platform, barrier, ladder, or other such equipment is built, installed, and used in accordance with the relevant local authorized standards.

Use only appropriate standard tools and equipment operated by qualified operators when installing, operating, and maintaining the controller.

When installation is required in hazardous environment sites, underground or high above ground, make sure that the site design and the auxiliary equipment are appropriate and that installation procedures are carried out in accordance with the relevant standards and regulations.

Make sure walking areas around the installation are slip resistant when wet.

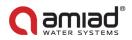

### Shipment and transporting

Shipping and transporting the controller must be done in a safe and stable manner and in accordance with the relevant standards and regulations.

#### Electricity

Electric wiring must be performed by an authorized electrician only, using standardized and approved components.

The filter should be installed in a manner in which the controller's electrical components are protected from direct contact with water.

When using external power, a 1A external fuse and minimum 22AWG wires are required.

### 1.3 Commissioning

Carefully read this manual prior to operating the controller.

In order to achieve maximum performance and smooth operation of the controller, performing the start-up and first operation procedures exactly as described in this manual is crucial.

### 1.4 **Operation and Control**

Do not operate the controller before carefully reading and becoming familiar with its operation instructions.

Observe the safety stickers on the controller and do not perform any operation other than those given in this manual.

Do not operate or use the controller for purposes other than its original design.

The system is for use for non-hazardous liquids only!

Do not carry out system cleaning and/or maintenance in an explosive atmosphere.

### 1.5 Before Any Maintenance or Non-standard Operation

Servicing the controller should be done only by technicians authorized by the manufacturer.

Do not carry out system cleaning and/or maintenance in an explosive atmosphere.

Disconnect the controller and the filter from the power supply and lock the main power switch.

### 1.6 **Preventing Damage Due to Frost**

#### Non-operating periods:

To avoid damage or breakage when temperatures drop, command tubes must be disconnected and drained prior to non-operating periods.

#### **Operating season:**

Your ADI-X controller is equipped with a built-in feature that detects low temperatures and increases the number of flushes to avoid freezing of water. You can activate and adjust the settings of this feature in your Settings menu.

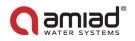

# 2 Introduction

# 2.1 About the ADI-X Controller

ADI-X by Amiad, is our most advanced smart controller for a wide range of filtration solutions. By using the ADI-X, you will be able to receive real time data regarding your filter performance, relevant alerts, technical and marketing updates.

ADI-X allows you to modify various parameters for your filtration system remotely. Supporting both Cloud and Bluetooth<sup>®</sup> wireless technology, ADI-X allows you to connect to your filter from any mobile device or desktop, regardless of your location (while on the Cloud).

## 2.2 The ADI-X Controller Components

Take a few moments to familiarize yourself with the ADI-X Controller components:

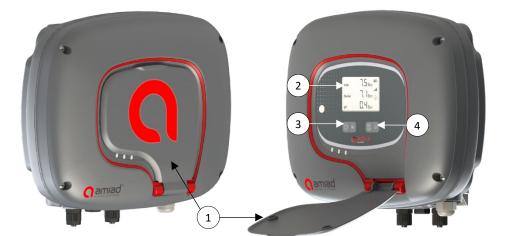

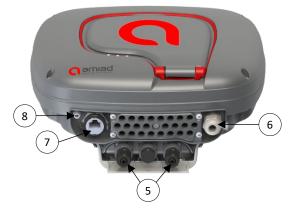

Figure 1: ADI-X controller components

- 1. Protection cover
- 2. LCD display
- 3. Left control button
- 4. Right control button
- 5. Water connection for internal DP sensors (inlet/piston/outlet)
- 6. Power cable gland
- 7. RJ-45 connection (optional)
- 8. External antenna SMA connection

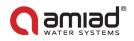

# **3** ADI-X Controller Installation

The ADI-X controller can be supplied as part of a filtration system or as a standalone device. The controller is installed on a bracket and can be easily removed by pushing it up. If the controller is supplied as a part of a filtration system, the controller is already installed and connected.

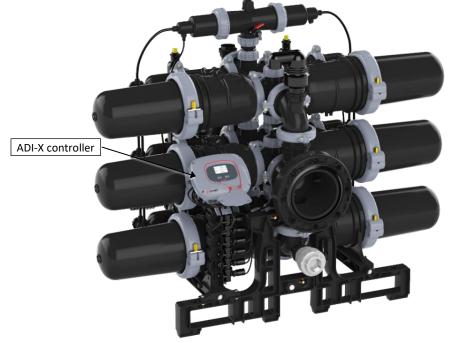

Figure 2: ADI-X controller installed on a Spin Klin<sup>™</sup> Nova Trio Plus system

To disassemble the installed controller:

- 1. Disconnect all cables and pipes (see 3.3 ADI-X Terminal Blocks Connections and 3.4 ADI-X DP Sensor Connections).
- 2. Push the controller up to remove it from the bracket.

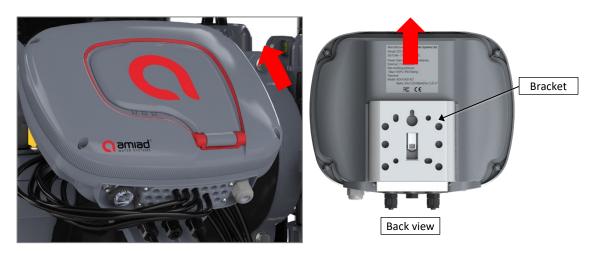

Figure 3: Removing the ADI-X controller from the bracket

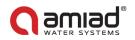

## 3.1 Installation on a Pole

If the ADI-X controller is supplied separately, it can be installed on a pole using a plate and clamps (not included).

Instructions:

- 1. Mount the 100x120 mm plate on the pole using clamps (minimum dimensions).
- 2. Remove the controller from the bracket (see Figure 3: Removing the ADI-X controller from the bracket).
- 3. Tighten the bracket to the plate using 4 screws.

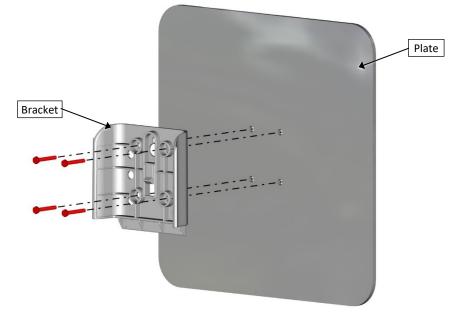

#### Figure 4: Bracket installation on plate

4. Attach the controller to the bracket. Press the controller until you hear "click".

Notice: handle with care

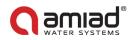

# 3.2 Installation on a Wall

If the ADI-X controller is supplied separately it can be mounted on a wall using fasteners (not included).

Instructions:

- 1. Determine mounting height for easy viewing and access.
- 2. Remove the controller from its bracket (see Figure 3: Removing the ADI-X controller from the bracket).
- 3. Attach the bracket to the wall. Level the bracket by using a water level.
- 4. Mark the location of the bracket holes on the wall (see fig. below).
- 5. Using a drill, install 4 wall anchors in the marked locations. Attach the bracket to the wall. Tighten the mounting screws into the anchors.

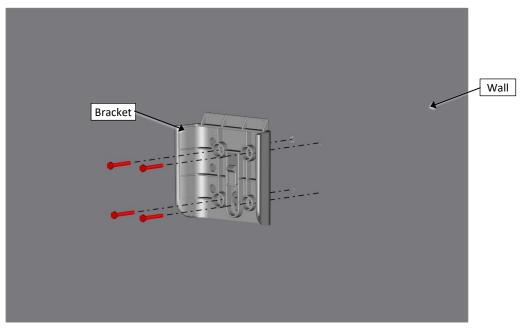

Figure 5: Bracket installation on wall

5. Attach the controller to the bracket. Press the controller until you hear "click".

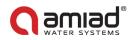

# 3.3 ADI-X Terminal Blocks Connections

Once the controller has been installed, connect the controller's terminals according to the following:

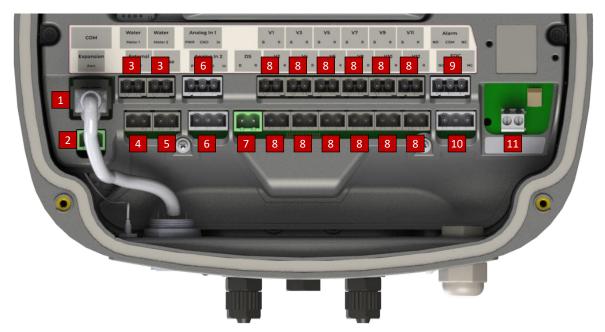

Figure 6: ADI-X controller terminals

- 1. RJ-45 COM: Used to connect PLC or other control device.
- 2. Extension A and B: Used for connection between primary and secondary controllers (see 5.8).
- 3. Digital inputs: Used to connect external water meters.
- 4. External DP: Used to connect external differential pressure switch.
- 5. **Pause:** Used to connect external device to trigger pause.
- 6. **Analog inputs:** Used to connect analog signals 4-20 mA, 0-10 V (power to input is controlled) from sensors of following types: pressure, temperature, conductivity, turbidity, humidity.
- 7. **DS valve:** Output for downstream valve through solenoid latch.
- 8. V1-V12 outputs: For filter flush through solenoid latch.
- 9. Alarm output: Used to switch external device via NO/NC relay.
- 10. End of cycle (EOC): Used to send EOC signal via NO/NC relay.
- 11. External power supply connection. Power supply for the controller must supply 7-14 VDC, 2A.

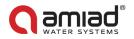

In order to connect the cables to the controller's terminals, remove the top cover by loosening the four screws.

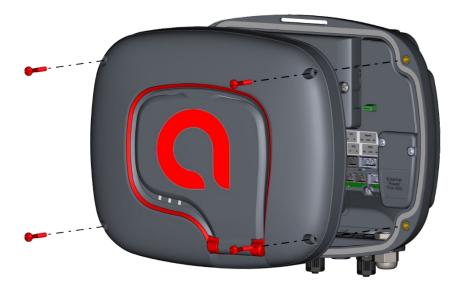

Figure 7: ADI-X Top cover removal

Remove the two screws that secure the electrical safety protection cover. This will allow access to connect the external power supply.

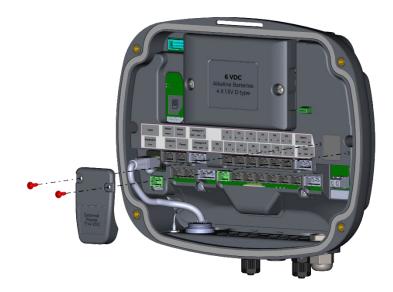

Figure 8: ADI-X Top cover removal

Notice: the connection cables enter the controller case via silicon insulated holes. Once the silicon insulation is broken by the cable it will no longer provide sufficient insulation without cable. Do not remove cables from entrance holes without replacing them with the new ones! Notice: every external device connected to the controller should be correctly set up in controller settings (see 5.3). For example: number of filtration units must be specified correctly; type of analog device connected to the controller must be specified in corresponding field.

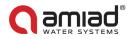

# 3.4 ADI-X DP Sensor Connections

The ADI-X controller can work with an internal or external DP sensor, depending on configuration. The controller's default configuration is the internal DP sensor. Water pipes should be connected to the DP inlet and outlet (See Figure 1: ADI-X controller components).

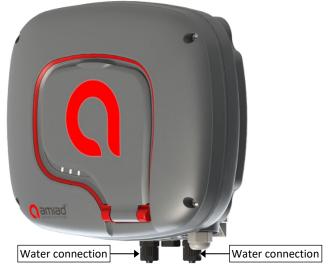

Figure 9: Internal DP sensor connections

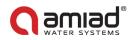

# 3.5 Batteries Installation/Replacement

The ADI-X controller is supplied with 4 x 1.5V Type D batteries supplied loose.

The estimated batteries' lifetime is one year or about 80K flushes (whichever comes first).

To install/replace the batteries:

1. Remove the top cover by loosening the four screws.

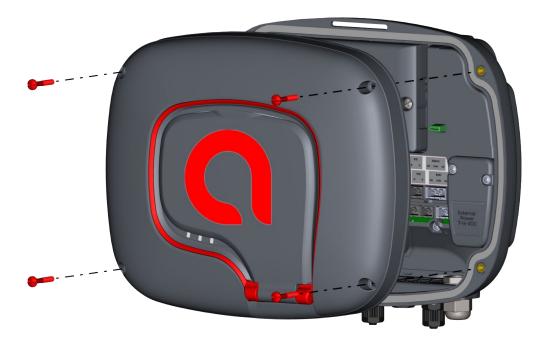

Figure 10: ADI-X controller Top cover removal

2. Remove the two screws that secure the battery cover. This will allow access to the battery assembly.

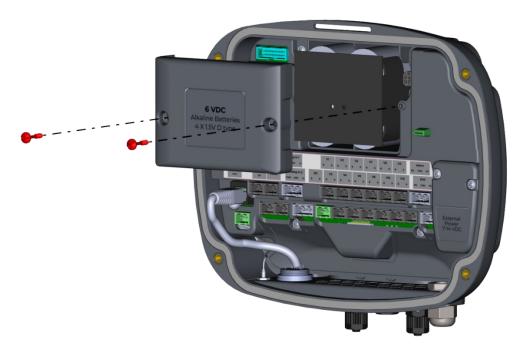

Figure 11: Battery cover removal

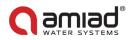

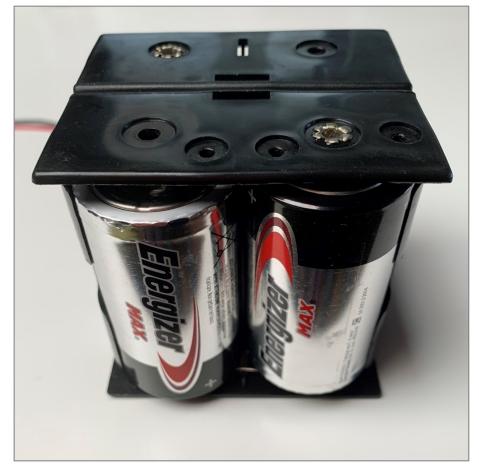

3. Remove the battery assembly from the device and replace 4 x 1.5V Type D batteries.

Figure 12: Battery assembly with 4 x 1.5V D batteries

- 4. Reinstall the battery assembly.
- 5. Close battery cover and tighten the screws.
- 6. Reassemble the top cover and tighten the screws.

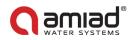

# 4 ADI-X Desktop, ADI-X Mobile, and ADI-BLE Mobile Applications

The ADI-X controller can be controlled by three applications as follows:

12. **ADI-X Desktop application** connects to the controller via the cloud. It allows you to operate your controller by remote access.

To access the ADI-X Desktop application go to the adix.amiad.com website.

- 13. **ADI-X Mobile application** connects to the controller via the cloud. It allows you to operate your controller by remote access.
- 14. **ADI-BLE Mobile application** connects to the controller via Bluetooth<sup>®</sup> wireless technology. The mobile device should be within a range of 10-15 meters from the controller. This application does not require or support cloud services.

The free **ADI-X** and **ADI-BLE** mobile applications by Amiad Water Systems are available for download on Google Play (Android version 5 and up) or the App Store (iOS version 9 and up).

### 4.1 Applications Preparation

#### 4.1.1 ADI-X Desktop Application Sign Up

To create a new ADI-X user account:

1. Click "SIGN UP".

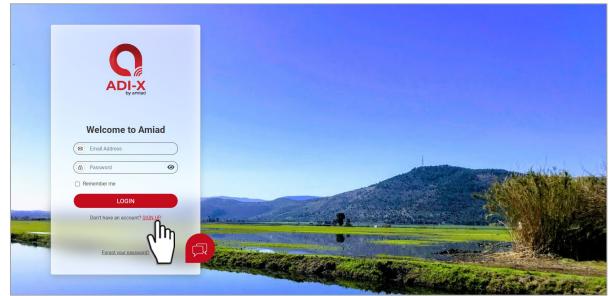

Figure 13: ADI-X Desktop application Start screen

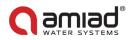

2. Enter your Email address and click "SEND".

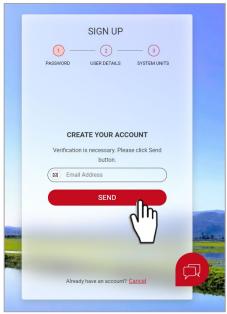

Figure 14: ADI-X Desktop application Sign Up Screen 1

A verification code will be sent to your email.
 Log into your email account, open the mail and copy your verification code.
 Paste the verification code and click "Verify code".

| (1) -                  | SIGN UP                                   | (3)              |        |
|------------------------|-------------------------------------------|------------------|--------|
| PASSWORD               | USER DETAILS                              | SYSTEM UNITS     |        |
| CRI                    | EATE YOUR ACC                             | OUNT             |        |
| Verification<br>Please | code has been sen<br>copy it to the input | t to your inbox. |        |
|                        | il Address                                |                  |        |
|                        | Verify code                               |                  |        |
|                        | Send new code                             |                  |        |
|                        |                                           |                  |        |
| Alrea                  | idy have an account?                      | Cancel           | ,<br>C |

Figure 15: ADI-X Desktop application Sign Up Screen 2

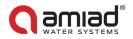

4. Create your new password in the "New Password" field and reenter the new password in the "Confirm New Password" field. Remember your password! Click "Create".

|   | SIGN UP                                        |
|---|------------------------------------------------|
|   | PASSWORD USER DETAILS SYSTEM UNITS             |
|   |                                                |
|   |                                                |
|   | CREATE YOUR ACCOUNT                            |
|   | E-mail address verified. You can now continue. |
|   | Email Address                                  |
|   | New Password                                   |
|   | Confirm New Password                           |
|   |                                                |
|   |                                                |
|   | Create                                         |
| * |                                                |
|   | Already have an account? Cancel                |
|   |                                                |

Figure 16: ADI-X Desktop application Sign Up Screen 3

5. Enter your Full Name, Country, Company and Job Description. Click "Next".

| SIGN UP<br>2 3<br>PASSWORD USER DETAILS LOCALIZE SETTINGS |           |
|-----------------------------------------------------------|-----------|
| USER DETAILS                                              |           |
| ( B Full Name                                             |           |
| <ul> <li>Country </li> </ul>                              |           |
| Company                                                   |           |
| Job Description                                           |           |
| NEXT De                                                   | and the s |
| Cancel                                                    | ג         |

Figure 17: ADI-X Desktop application Sign Up Screen 4

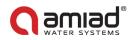

6. Select your application language and units (METRIC or IMPERIAL). Click "SUBMIT".

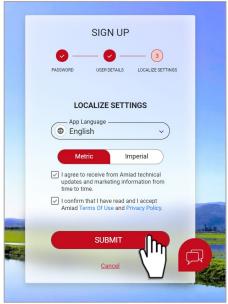

Figure 18: ADI-X Desktop application Sign Up Screen 5

| 7. Your ADI                               | -X user account was created!                             |                      |                |
|-------------------------------------------|----------------------------------------------------------|----------------------|----------------|
| C ADI-X                                   | DASHBOARD                                                | <u> </u>             | Ofir Ruvio 🗸 🔗 |
| MONITORING                                | Sites                                                    | Notifications Center | All            |
| <ul><li>Sites</li><li>Sites Map</li></ul> | No Site Found<br>Add a new site at the click of a button |                      |                |
| Alerts                                    |                                                          |                      |                |
| SETTINGS                                  |                                                          |                      |                |
| Sites Manager     System settings         |                                                          |                      |                |
| INFORMATION                               |                                                          |                      |                |
| Support                                   |                                                          |                      |                |
| (j) User Manual                           |                                                          |                      |                |

Figure 19: ADI-X Desktop application. Home page

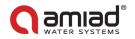

### 4.1.2 ADI-X Mobile Application Log In

Download and install the **ADI-X Mobile application** on your mobile device.

Log in using Email and password created earlier (see 4.1.1).

1. Enter your Email (used for signing up in ADI-X Desktop application). Click "CONTINUE".

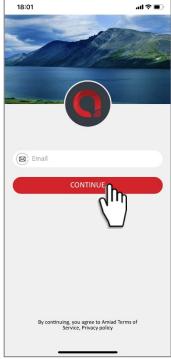

Figure 20: ADI-X mobile application. Sign in Screen 1

2. Enter your password (created during sign up in ADI-X Desktop application). Click "SUBMIT".

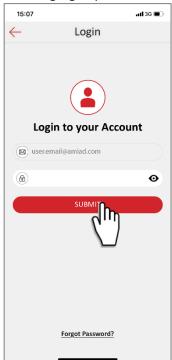

Figure 21: ADI-X mobile application. Sign in Screen 2

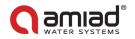

### 4.1.3 ADI-BLE Mobile Application Registration

Download and install the **ADI-BLE** Mobile application on your mobile device. To register your account in the **ADI-BLE** application:

- 1. Activate your mobile device's Bluetooth<sup>®</sup> discovery mode and start the ADI-BLE application.
- 2. Click "OK" to start setting up your account.

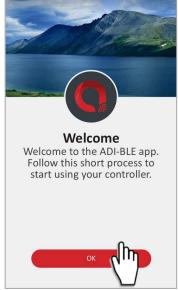

Figure 22: ADI-BLE mobile application. Welcome screen.

3. Select your preferred system units (Metric or Imperial and click "OK".

|                       | ietric or imperiaranu c                                    |
|-----------------------|------------------------------------------------------------|
| 20:15<br>∢ TestFlight | oli ≎ lla                                                  |
|                       | System Units<br>Select Prefered Units<br>Metric O Imperial |
|                       |                                                            |

Figure 23: ADI-BLE mobile application. System units screen.

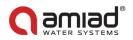

4. Enter your Full Name, Email, Country, Company, and Job Description. Click "SUBMIT". To skip this step, click "SKIP" in the upper right corner (completing these steps is recommended for better support).

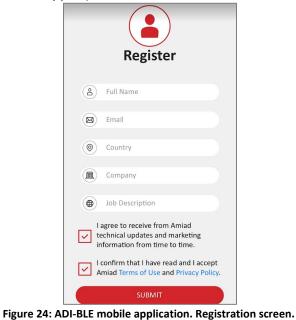

5. At this stage, your account was successfully created and is ready use.

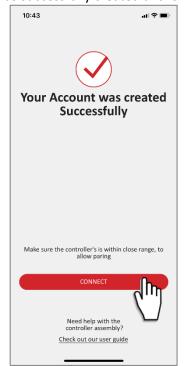

Figure 25: ADI-BLE mobile application. Account creation confirmation.

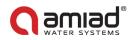

# 4.2 Adding ADI-X Controller to a User Account

Adding an ADI-X controller to your user account can be done using the **ADI-X Desktop application** or the **ADI-X Mobile application**. When the controller is added to your account it will be reflected on both applications.

The ADI-X controller can be added only to a single account – the owner account. The owner can share the ADI-X controller with other users (see 5.2 ADI-X Controller Sharing).

To add your ADI-X controller to your account, you need to set the ADI-X controller in communication mode and get the specific PIN code displayed, by following these instructions:

- 1. Open the ADI-X controller display protection cover.
- 2. If needed, Press the Left Button to enable LED backlight.
- 3. Press and hold the Left Button on the **ADI-X** controller until the 8-digit PIN code appears on the screen.

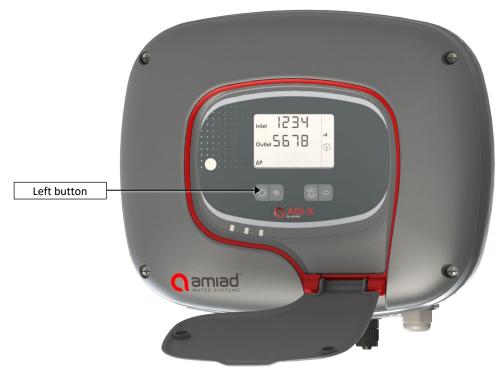

Figure 26: ADI-X controller in communication mode

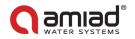

### 4.2.1 Adding ADI-X Controller using the ADI-X Desktop Application

To add the ADI-X controller to your account using **ADI-X Desktop application**:

- 1. Open the ADI-X Desktop application. Sign in with your email and password.
- 2. Click "+" on the Home page (only for the first controller) **or** go to the "Sites Manager" tab in the left menu and click "ADD SITE".

|               | DASHBOARD                               | <u> </u>               | Ofir Ruvio 🗸 🔗 |
|---------------|-----------------------------------------|------------------------|----------------|
| MONITORING    | Sites                                   | Notifications Center   | All 👻          |
| Sites         | No Site Found                           | A No new notifications |                |
| Sites Map     | Add a new site at the click of a button |                        |                |
| Alerts        | diw)                                    |                        |                |
| SETTINGS      | $\mathbf{\nabla}$                       |                        |                |
| Bites Manage  |                                         |                        |                |
| System se     |                                         |                        |                |
|               |                                         |                        |                |
| D Support     |                                         |                        |                |
| 📋 User Manual |                                         |                        |                |
|               |                                         |                        |                |
|               |                                         |                        |                |
|               |                                         |                        |                |

Figure 27: ADI-X Desktop application. The first site adding on Home screen.

| C ADI-X                                    | HOME / SITES                                             | 4 | Ofir Ruvio | × 8 |
|--------------------------------------------|----------------------------------------------------------|---|------------|-----|
| MONITORING<br>Sites<br>Sites Map<br>Alerts | No Site Found<br>Add a new site at the click of a button |   |            |     |
| SETTINGS                                   |                                                          |   |            |     |
| INFORMATION    Support   User Manual       |                                                          |   |            |     |
|                                            |                                                          |   |            |     |

Figure 28: ADI-X Desktop application. New sites adding on Sites manager screen.

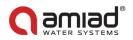

3. Make sure that the ADI-X controller is turned on and is in communication mode. Enter the 8-digit PIN code obtained from the controller. Click "NEXT".

|                     | HOME / SITES MANAGER      |                                   | Ofir Ruvio 🗸 🔗                                                                                                    |
|---------------------|---------------------------|-----------------------------------|----------------------------------------------------------------------------------------------------|
| MONITORING<br>Sites | My Sites<br>No Site Found | Add Controller >                  | ADD SITE 🔶                                                                                                    |
| Sites Map           |                           | PIN-CODE ID INFO LOCATION PAYMENT |                                                                                                    |
| SETTINGS            |                           |                                   |                                                                                                    |
| Sites Manager       |                           |                                   |                                                                                                    |
| System settings     |                           | Enter the PIN code                |                                                                                                    |
| INFORMATION         |                           |                                   | and the second second se |
| Support             |                           |                                   |                                                                                                    |
| ເຖິງ User Manual    |                           |                                   |                                                                                                    |
|                     |                           | NEXT                              |                                                                                                    |

Figure 29: ADI-X Desktop application. Controller identification.

4. In "Site ID" window, fill in the "Name Your Site" field, select a Filter Model from the list, enter filter serial number in "Filter Serial Number" field, add site picture by clicking "Add site image". Click "NEXT".

| C ADI-X         | HOME / SITES MANAGER |                                                                                                    | Ofir Ruvio 🗸 😣 |
|-----------------|----------------------|----------------------------------------------------------------------------------------------------|----------------|
| MONITORING      | My Sites             | Site Id ×                                                                                                   | ADD SITE 🕀     |
| Sites           | No Site Found        | 2         3         4         5           PIN CODE         ID         INFO         LOCATION         PAMMENT |                |
| Alerts          |                      |                                                                                                    |                |
| SETTINGS        |                      |                                                                                                    |                |
| Sites Manager   |                      | Add site image                                                                                              |                |
| System settings |                      | Name Your Site                                                                                              |                |
|                 |                      | Controller SN Controller SN 17101747                                                                        |                |
| 📋 User Manual   |                      | Filter Serial Number                                                                                        |                |
|                 |                      | NEXT                                                                                                    |                |

Figure 30: ADI-X Desktop application. Site ID window.

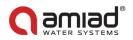

 In the "Site Information" window select Water Source from the list, enter flow rate in "Flow Rate (m<sup>3</sup>/h)" field, enter working pressure in "Working Pressure (BAR)" field, select Filtration Degree from the list. Click "NEXT".

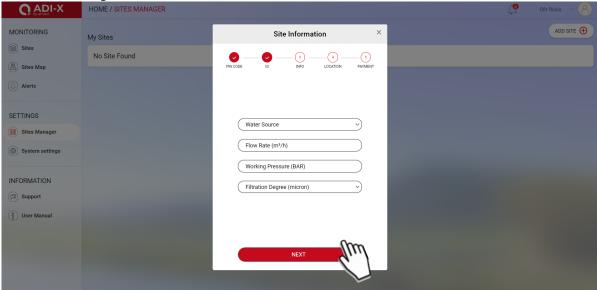

Figure 31: ADI-X Desktop application. Site information window.

#### 6. In "Site Location" window set the location of the site on the map. Click "SUBMIT".

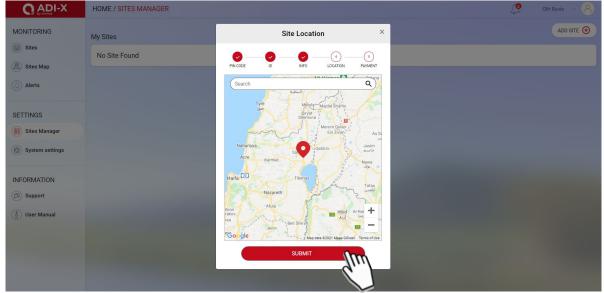

Figure 32: ADI-X Desktop application. Site location window.

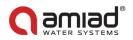

7. In "Payment" window you should confirm the payment notice. At this stage, your controller is connected to your account and ready for use! Click "Next".

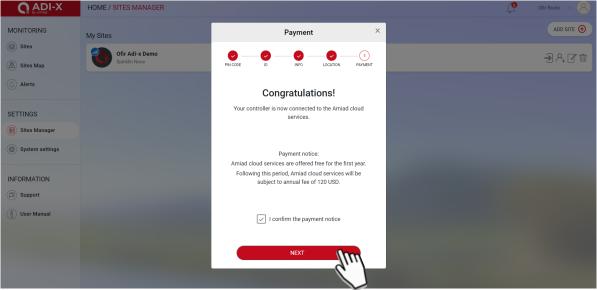

8. In "Site Added" window your ADI-X is ready to use. Click "Continue".

| C ADI-X                           | HOME / SITES MANAGER             |                                    | Cfir Ruvio 🗸 🔗 |
|-----------------------------------|----------------------------------|------------------------------------|----------------|
| MONITORING                        | My Sites                         | Site Added ×                       | ADD SITE 🕀     |
| Sites                             | Ofir Adi-x Demo<br>Spinklin Nova | PIN CODE ID INFO LOCATION PAYMENT  | 3&C*           |
| Alerts                            |                                  |                                    |                |
| SETTINGS                          |                                  |                                    |                |
| Sites Manager     System settings |                                  | $\checkmark$                       |                |
| INFORMATION                       |                                  | Your Controller is Ready to<br>Use |                |
| User Manual                       |                                  |                                    |                |
|                                   |                                  | CONTINUE                           |                |

9. To view data from your controller, select the desired controller from "Sites List" on Sites page (see 4.3.3.2).

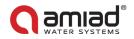

### 4.2.2 Adding ADI-X Controller using the ADI-X Mobile Application

To add ADI-X controller to a user account using **ADI-X Mobile Application**:

- 1. Open the ADI-X Mobile Application. Sign in with your email and password.
- 2. Click the "+" in the "List of Sites" window.

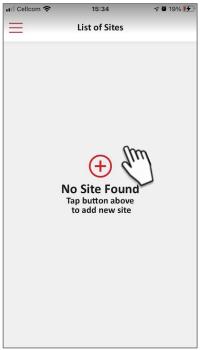

Figure 33: ADI-X mobile application. Add site

 Make sure the controller is turned on and in communication mode. Enter the 8-digit PIN code obtained from the controller. Click "NEXT".

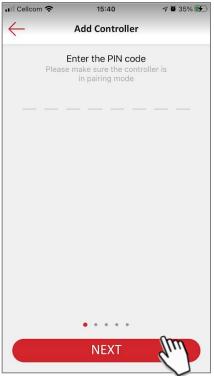

Figure 34: ADI-X mobile application. Controller identification

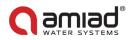

4. In "Site ID" screen enter your site name in the "Name Your Site" field, select filter model from the list, enter filter serial number in "Filter Serial Number" field, add site picture by clicking the Site image icon. Click "NEXT".

| 16:57        |                      | al 🕈 🗈 |
|--------------|----------------------|--------|
| $\leftarrow$ | Site ID              |        |
|              |                      |        |
|              | Name Your Site       |        |
| Ø            |                      |        |
|              | Filter Model         |        |
| 🖁 SK Fa      | mily 3               |        |
|              | Controller SN        |        |
| 1054         | 1577                 |        |
|              | Filter Serial Number |        |
|              |                      |        |
|              |                      |        |
|              |                      |        |
|              |                      |        |
|              | NEXT                 |        |
|              |                      |        |
|              | $\neg$               |        |

Figure 35: ADI-X mobile application. Site ID screen

 In "Site Information" screen select water source from the list, enter flow rate in "Flow Rate (m<sup>3</sup>/h)" field, enter working pressure in "Working Pressure (BAR)" field, select filtration degree from the list. Click "NEXT".

| 16:57        |           |            |          | ul ≎ ∎ |
|--------------|-----------|------------|----------|--------|
| $\leftarrow$ | Site      | Informat   | tion     |        |
|              | Ŵ         | ater Sour  | ce       |        |
| ۲            |           |            |          |        |
|              | Flor      | w Rate (m  | ∛h)      |        |
| ٨            |           |            |          |        |
|              | Workin    | g Pressure | e (BAR)  |        |
| 0            |           |            |          |        |
|              | Filtratio | n Degree ( | (micron) |        |
| 80           | 100       | 130        | 200      | Other  |
|              | •         | •••        |          |        |
| NEXT         |           |            |          |        |
| (''')        |           |            |          |        |

Figure 36: ADI-X mobile application. Site information screen

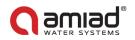

6. In "Site Location" screen set the location of the site on the map. Click "NEXT".

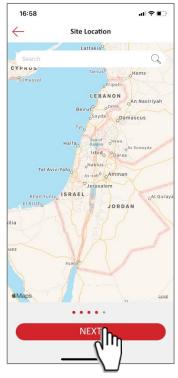

Figure 37: ADI-X mobile application. Site location screen

7. In "Payment" window you should confirm the payment notice. At this stage, your controller is connected to your account and ready for use! Click "Next".

| III Cellcom 🗢 | 15:50                                      | 7 🛱 45% 🛃    |
|---------------|--------------------------------------------|--------------|
|               | Congratulations!                           |              |
| Your controll | er is now connect<br>cloud services.       | ed to the %@ |
|               | tice: Amiad cloud<br>fered free for 1 ye   |              |
|               | s period, \$ cloud s<br>to annual fee of 1 |              |
|               |                                            |              |
|               |                                            |              |
|               |                                            |              |
|               |                                            | lin          |
|               |                                            | U            |
|               |                                            |              |
| I confirm     | the payment not                            | ice          |
|               | NEXT                                       |              |

Figure 38: ADI-X mobile application. Payment Notice screen

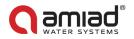

8. At this stage your controller was connected to your user account and ready for use! Click "SUBMIT".

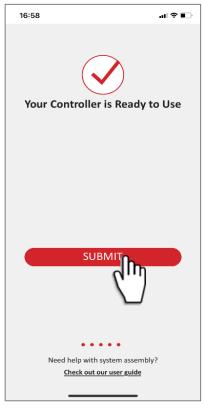

Figure 39: ADI-X mobile application. Site location screen

9. To view data from your controller, select the desired controller from "Sites List" on Sites screen (see 4.4.3.1).

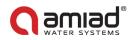

### 4.2.3 Pairing ADI-X Controller using the ADI-BLE Mobile Application

Notice: Pairing the ADI-X controller with the Bluetooth<sup>®</sup> application will utilize part of the full list of features available in the cloud applications. Amiad recommends pairing the ADI-X controller with the dedicated ADI-X applications (Mobile and Desktop).

To pair the controller with the **ADI-BLE Mobile** Application:

 Verify your mobile device's Bluetooth<sup>®</sup> discovery mode is activated. To start pairing with the ADI-X controller, click "<sup>(+)</sup>" in the window. The application scans for controllers within the Bluetooth<sup>®</sup> range (10-15 meters).

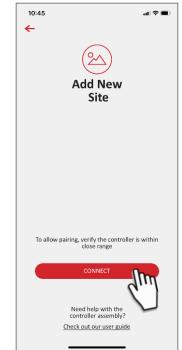

Figure 40: ADI-BLE mobile application. Adding the first site after account creation

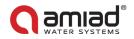

2. Select your controller from the controllers list in range. The application will start pairing.

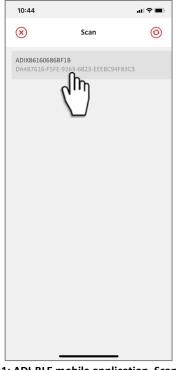

Figure 41: ADI-BLE mobile application. Scan screen.

3. Verify that the blue/green LED on your controller is blinking. Click "YES" to confirm.

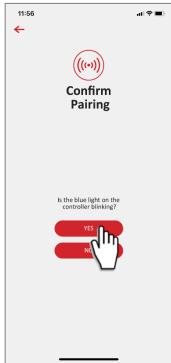

Figure 422: ADI-BLE mobile application. Confirm pairing screen.

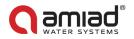

| 10:45        |                      | al 🕈 🔳 |
|--------------|----------------------|--------|
| $\bigotimes$ | Site ID              |        |
|              |                      |        |
|              | Add Photo            |        |
|              | Name Your Site       |        |
|              | *                    |        |
|              | Filter Model         |        |
|              | SK Family 3          |        |
|              | Controller SN        |        |
|              | ADIX86160686BF1B     |        |
|              | Filter Serial Number |        |
|              |                      |        |
|              | *Requir              | red    |

Figure 433: ADI-BLE mobile application. Site ID screen.

5. Enter the Site Information details (optional), Click "SUBMIT" to add your new filter to the Sites List.

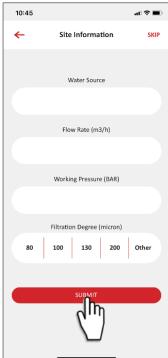

Figure 444: ADI-BLE mobile application. Site Information screen.

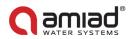

6. To view data from your controller, select the active controller from the "Sites List", marked by the active Bluetooth<sup>®</sup> icon.

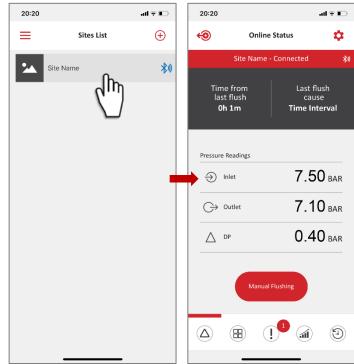

Figure 455: ADI-BLE mobile application. Site data.

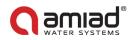

## 4.3 Getting to Know the ADI-X Desktop Application

Take a few moments to familiarize yourself with the ADI-X Desktop Application interface:

ADI-X Desktop Application has seven main pages. Each page contains the Left menu for navigating between the pages, Header line, and Page content that changes from page to page. See details in the following tables:

#### 4.3.1 Left Menu Details

| Element         | Description                                                                            |
|-----------------|----------------------------------------------------------------------------------------|
| Monitoring –    | The Sites page contains a list of all owned and linked Sites as well as Sites overview |
| Sites           | and settings. See 4.3.3.2.                                                             |
| Monitoring –    | The <b>Sites Map</b> page contains a map where all owned and linked Sites are marked.  |
| Sites Map       | See 4.3.3.3                                                                            |
| Monitoring –    | The Alerts page contains active alerts from all connected controllers and a list of    |
| Alerts          | alert messages according to their occurrence time and date. See 4.3.3.4.               |
| Settings –      | The Sites Manager page contains a list of all owned and linked Sites and allows        |
| Sites Manager   | adding and deleting sites from the account. See 4.3.3.5.                               |
| Settings –      | The System settings page contains Account parameters, localization parameters          |
| System settings | and allows changing the user password. See 4.3.3.6.                                    |
| Information –   | The <b>Support</b> contains a message pop-up window. See 04.3.3.7.                     |
| Support         |                                                                                        |
| Information –   | The User Manual contains a link to the digital version of the User Manual. See         |
| User Manual     | 4.3.3.8.                                                                               |

| C ADI-X         | DASHBOARD                               | <u> </u>             | Ofir v 🔗 |
|-----------------|-----------------------------------------|----------------------|----------|
| MONITORING      | Sites                                   | Notifications Center | All 👻    |
| Sites           | No Site Found                           | No new notifications |          |
| 🔊 Sites Map     | Add a new site at the click of a button |                      |          |
| Alerts          |                                         |                      |          |
| SETTINGS        |                                         |                      |          |
| Sites Manager   |                                         |                      |          |
| System settings |                                         |                      |          |
|                 |                                         |                      |          |
| INFORMATION     |                                         |                      |          |
| D Support       |                                         |                      |          |
| ) User Manual   |                                         |                      |          |

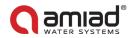

#### 4.3.2 Header Line Details

| Element        | Description                                              |  |
|----------------|----------------------------------------------------------|--|
| Page name      | Displays the current page name with the navigation path. |  |
|                | Example: Home/System settings/My account.                |  |
| Alerts icon    | Shows the number of active alerts.                       |  |
| Username       | Shows the Username.                                      |  |
| Drop down menu | Username drop-down menu, contains two options:           |  |
|                | My account – opens System settings page. See 4.3.3.6.    |  |
|                | Sign out – allows the user to sign out of the account.   |  |

#### 4.3.3 Page Details

#### 4.3.3.1 Home/Dashboard Page

Home page is displayed after log in. You can return to Home page by clicking "Home" in the Header line or by clicking on the ADI-X logo in the upper left corner. The Home page contains the Sites List and Notification center.

|                                   | DASHBOARD |                                                         |                  |                |                               |                                       | Ļ                                  | Ofir Ruvio 🗸 🔗 |
|-----------------------------------|-----------|---------------------------------------------------------|------------------|----------------|-------------------------------|---------------------------------------|------------------------------------|----------------|
| MONITORING                        | Sites     |                                                         |                  |                |                               |                                       | Notifications Center               | All 👻          |
| Sites                             | 1         | Amir Desk Production 79<br>Sk Family 2   Primary        | 997841           |                |                               | ¥ 🗈 🗘                                 | Hushing<br>Adi-x Beta 10 - Ginosar |                |
| <ul> <li>Alerts</li> </ul>        |           | Online<br>Connection Mode                               | 0.0 BAR<br>Inlet | 0.0 bar<br>DP  | Oh 9m<br>Time from Last Flush | Flushing Interval<br>Last Flush Cause |                                    |                |
| SETTINGS                          | 1         | Adi-x Beta 10 - Ginosar<br>Sk Family 2   Primary        |                  |                |                               | ¥ 🗈 📿                                 |                                    |                |
| Sites Manager     System settings | Flushing  | Online<br>Connection Mode                               | 2.9 BAR<br>Inlet | 0.31 BAR<br>DP | N/A<br>Time from Last Flush   | None<br>Last Flush Cause              |                                    |                |
| INFORMATION                       | 0         | Adi-x Beta 3 - Ramot No<br>Spinklin Nova Plus   Primary |                  |                |                               | ¥ î 🦉                                 |                                    |                |
| D Support                         | -         | Online<br>Connection Mode                               | N/A BAR<br>Inlet | N/A BAR<br>DP  | N/A<br>Time from Last Flush   | None<br>Last Flush Cause              |                                    |                |
| 📋 User Manual                     |           |                                                         |                  |                |                               |                                       |                                    |                |
|                                   |           |                                                         |                  |                |                               |                                       |                                    |                |
|                                   |           |                                                         |                  |                |                               |                                       |                                    |                |

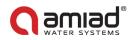

#### 4.3.3.1.1 Sites List

Sites List contains all owned and linked Sites. Clicking on each element of the list will open the controller's Overview tab on Sites page, (see 4.3.3.2.3) Each list element contains the following information:

| Element              | Description                                                                             |
|----------------------|-----------------------------------------------------------------------------------------|
| Site picture         | Site picture uploaded by site owner to recognize the site.                              |
| Communication        | Small icon on the site picture represents the communication status:                     |
|                      | Blue icon – the controller is connected.                                                |
| status               | Grey icon – the controller is disconnected.                                             |
| Site name            | Site name given by site owner.                                                          |
| Filter type          | Filter(s) model controlled by the controller.                                           |
| Operation mode       | Controller operation mode – primary or secondary.                                       |
|                      | Power mode is represented by the icon:                                                  |
| Power mode           | Plug – the controller is on AC power.                                                   |
|                      | Battery – the controller is on battery power.                                           |
|                      | Place the cursor on the information icon to see the following information:              |
|                      | FW version                                                                              |
| Information icon     | HW version                                                                              |
|                      | Installation Date                                                                       |
|                      | Total Flush Counter                                                                     |
|                      | The number on the Alerts icon represents the number of active alerts for the            |
| Alerts icon          | specific controller. Click the Alerts icon to open the controller's Alerts tab on Sites |
|                      | page (see 4.3.3.2.6)                                                                    |
| Connection mode      | The controller connection mode – online or offline.                                     |
| Last connection      | Only in offline mode. The last time the controller was connected.                       |
| Next connection      | Only in offline mode. The time of next attempt to connect to the controller.            |
| Last flush DP after  | Only in offline mode. The DP measured after flushing. Interval between end of           |
|                      | flushing and DP measuring is determined by "Ignore DP" parameter                        |
|                      | (see Appendix A. ADI-X Controller Settings).                                            |
| Config synced        | Only in offline mode. Indicates if controller configuration is up to date (last         |
| Config synced        | changes saved) – Yes or No.                                                             |
| Inlet                | The current reading of the filter's inlet pressure.                                     |
| DP                   | The pressure differential across the filter; calculated by subtracting the outlet       |
|                      | pressure from the inlet pressure.                                                       |
| Time from last flush | The time since the end of the last flush cycle.                                         |
| Last flush cause     | The trigger that initiated the last flush.                                              |

#### 4.3.3.1.2 Notification center

| Element               | Description                                                                            |  |
|-----------------------|----------------------------------------------------------------------------------------|--|
| Dropdown list         | Allows selecting which notifications are shown – all / alerts / flushes / invitations. |  |
|                       | Each element of the list contains following information:                               |  |
| List of notifications | Notification text                                                                      |  |
|                       | The name of controller where notification appeared                                     |  |

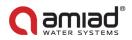

#### 4.3.3.2 Sites Page

Sites page content area contains Sites List, Site Header and 7 tabs.

| C ADI-X          | HOME / SITES                                                 |                                                                                                    | 4                                                                                                    | Ofir Ruvio v                      |
|------------------|--------------------------------------------------------------|----------------------------------------------------------------------------------------------------|----------------------------------------------------------------------------------------------------|-----------------------------------|
| MONITORING       | Amir Desk Production<br>7997841<br>Sk Family 2   Primary     | Adi-x Beta 10 - Ginosar<br>Sk Family 2   Primary                                                                                                    |                                                                                                    | ¥ (A) (Q)                         |
| Sites Map Alerts | Adi-x Beta 10 -<br>Ginosar<br>Sk Family 2   Primary          | Overview         Reports         Flushes         Alerts         About         Settings           Online         On 3m         DP         0.12         BAR           Connection Mode         Time from Last Flush         Last Flush Cause         Last flush DP after | Flushing Cycles                                                                                                | Reset O                           |
| SETTINGS         | Adi-x Beta 3 - Ramot<br>Nova<br>Spinklin Nova Plus   Primary |                                                                                                    | Last Reset at N/A O DP Interv Manu                                                                             |                                   |
| System settings  |                                                              | Pressure Readings                                                                                                    | Cycles O Manu<br>O Prese                                                                                       |                                   |
| INFORMATION      |                                                              | <ul> <li>⇒ △</li> <li>⇒</li> <li>2.92</li> <li>0.11</li> <li>2.81</li> <li>BAR</li> <li>BAR</li> <li>BAR</li> </ul>                                                                                                    | Reports Cycles                                                                                                 | ✓ Day ✓                           |
| (j) User Manual  |                                                              | DP                                                                                                    | 1.4<br>1.4<br>1.2<br>0.8<br>0.6<br>0.4<br>0.2<br>0<br>0<br>0<br>0<br>0<br>0<br>0<br>0<br>0<br>0<br>0<br>0<br>0 |                                   |
|                  |                                                              | Manual Flushing                                                                                                    | 00:00 02:00 04:0                                                                                               | 00 07:00 09:00<br>Manual 🛑 Preset |

#### 4.3.3.2.1 Sites List

Sites List is located at the left side of the screen. It contains all owned and linked Sites. Each list element contains the following information:

| Element              | Description                                                         |
|----------------------|---------------------------------------------------------------------|
| Site picture         | Site picture uploaded by site owner to recognize the site.          |
| Communication        | Small icon on the site picture represents the communication status: |
| Communication status | Blue icon – the controller is connected.                            |
|                      | Grey icon – the controller is disconnected.                         |
| Site name            | Site name given by site owner.                                      |
| Filter type          | Filter(s) model controlled by the controller.                       |
| Operation mode       | Controller operation mode – primary or secondary.                   |

#### 4.3.3.2.2 Site header

| Element          | Description                                                                       |
|------------------|-----------------------------------------------------------------------------------|
| Site name        | Site name given by site owner.                                                    |
| Filter type      | Filter(s) model controlled by the controller.                                     |
| Operation mode   | Controller operation mode – primary or secondary.                                 |
| Communication    | If the controller is disconnected the status "Disconnected" will be shown here in |
| status           | red.                                                                              |
|                  | Power mode is represented by the icon:                                            |
| Power mode       | Plug – the controller is on AC power.                                             |
|                  | Battery – the controller is on battery power.                                     |
|                  | Place the cursor on information icon to see the following information:            |
|                  | FW version                                                                        |
| Information icon | HW version                                                                        |
|                  | Installation Date                                                                 |
|                  | Total Flush Counter                                                               |
| Alerts icon      | The number on the Alerts icon represents the number of active alerts for the      |
|                  | specific controller.                                                              |

#### 4.3.3.2.3 Overview tab

| Element         | Description                                                                  |
|-----------------|------------------------------------------------------------------------------|
| Connection mode | The controller connection mode – online or offline.                          |
| Last connection | Only in offline mode. The last time the controller was connected.            |
| Next connection | Only in offline mode. The time of next attempt to connect to the controller. |

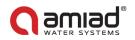

| Element                               | Description                                                                                                    |
|---------------------------------------|----------------------------------------------------------------------------------------------------|
| Config synced                         | Only in offline mode. Indicates if controller configuration is up to date (last                                                                                                    |
| coming synceu                         | changes synchronized with controller) – Yes or No.                                                                                                    |
| Time from last flush                  | Only in online mode. The time since the end of the last flush cycle.                                                                                                    |
| Last flush cause                      | Only in online mode. The trigger that initiated the last flush.                                                                                                    |
| Last flush DP after                   | Only in online mode. The DP measured after flushing. Interval between end of flushing and DP measuring is determined by "Ignore DP" parameter (see Appendix A. ADI-X Controller Settings). |
| Pressures readings –<br>Inlet         | The current reading of the filter's inlet pressure.                                                                                                    |
| Pressures readings –<br>Outlet        | The current reading of the filter's outlet pressure.                                                                                                    |
| Pressures readings –<br>DP            | The pressure differential across the filter; calculated by subtracting the outlet pressure from the inlet pressure.                                                                        |
| Manual Flushing<br>button             | Only in online mode. Click this button to start a manual flush cycle.                                                                                                    |
| Flushing Cycles –<br>diagram          | Displays the ratio of flushing cycles started due to different causes.                                                                                                    |
| Flushing Cycles – DP                  | The number of flush cycles started due to a DP event.                                                                                                    |
| Flushing Cycles –<br>Interval         | The number of flush cycles started due to the time intervals program. Also counts the Antifreeze Protection Intervals Flushes.                                                             |
| Flushing Cycles –<br>Manual           | The number of flush cycles started due to a manual flush by the user.                                                                                                    |
| Flushing Cycles –<br>Preset           | The number of flush cycles started due to the preset start times.                                                                                                    |
| Flushing Cycles –<br>Reset button     | Click this button to reset the counters to zero (excluding total flush counter).                                                                                                    |
| Reports – Data type<br>drop-down list | The drop-down list for selection of data type to be displayed on the chart.                                                                                                    |
| Reports – Period<br>drop-down list    | The drop-down list for selection of period for which the data will be displayed on the chart.                                                                                              |
| Reports – Chart                       | Displays the data according to the selected parameters (data type and period).                                                                                                    |
| Last reset date                       | The date of the last resetting of the counters.                                                                                                    |

4.3.3.2.4 Reports tab

| Element             | Description                                                                       |
|---------------------|-----------------------------------------------------------------------------------|
| Data type drop-down | The drap down list for selection of data type to be displayed on the shart        |
| list                | The drop-down list for selection of data type to be displayed on the chart.       |
| Time span buttons   | Click Day/Week/Month button to select desired chart's time span. By default, last |
|                     | week events are shown.                                                            |
| Dates selection     | Enables showing events between two dates. Select the desired chart's time span.   |
| Chart               | Displays the data according to the selected parameters (data type and time span). |

4.3.3.2.5 Flushes tab

| Element           | Description                                                                      |
|-------------------|----------------------------------------------------------------------------------|
| Time span buttons | Click Day/Week/Month button to select desired list's time span. By default, last |
| Time span buttons | week events are shown.                                                           |
| Dates selection   | Enables showing events between two dates. Select the desired list's time span.   |
|                   | Display the flushes according to their occurrence time and date for selected     |
|                   | period. Following information for every flush is shown:                          |
| List of flushes   | Flush cause                                                                      |
|                   | Flush date                                                                       |
|                   | Flush time                                                                       |
|                   | Inlet pressure before the flush                                                  |
|                   | Outlet pressure before the flush                                                 |
|                   | DP pressure before the flush                                                     |

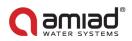

| Element              | Description                                                                           |
|----------------------|---------------------------------------------------------------------------------------|
|                      | • DP pressure after (the DP measured after flushing. Interval between end of          |
|                      | flushing and DP measuring is determined by "Ignore DP" parameter).                    |
| 4.3.3.2.6 Alerts tab |                                                                                       |
| Element              | Description                                                                           |
| Active/History       | Click Active button to see the list of active alerts for the specific controller.     |
| buttons              | Click History button to see the list of alert messages for the specific controller    |
| buttons              | according to their occurrence time and date.                                          |
| Time coop buttons    | Click Day/Week/Month button to select desired list's time span. By default, last      |
| Time span buttons    | week events are shown.                                                                |
| Dates selection      | Enables showing events between two dates. Select the desired list's time span.        |
| Alanta liat          | Display the active alerts or the list of alert messages according to their occurrence |
| Alerts list          | time and date (Active/History tab). See Appendix B. Alarms and Faults List.           |

#### 4.3.3.2.7 About tab

"About" tab contains the following information:

- Device ID
- FW version
- HW version
- Installation Date
- Total Flush Counter

If any updates are available, notification is shown here.

#### 4.3.3.2.8 Settings tab

This tab contains controller settings. See the list of settings with description in Appendix A. ADI-X Controller Settings.

Click the setting to change it. Click "Save" to save changes.

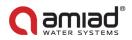

#### 4.3.3.3 Sites Map Page

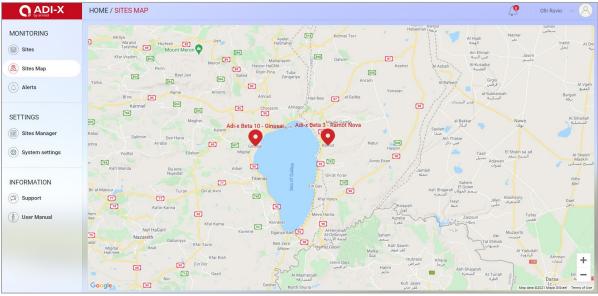

Sites Map page displays the map where all owned and linked Sites are marked. Use +/- buttons in bottom right corner or mouse wheel to zoom in/zoom out.

| +.3.3.4 Ale                                   | ints rage                                             |                                    |     |       |           |           |                  |    |
|-----------------------------------------------|-------------------------------------------------------|------------------------------------|-----|-------|-----------|-----------|------------------|----|
|                                               | HOME / ALERTS                                         |                                    |     |       |           | Q         | Ofir Ruvio 🛛 🗸   | 8  |
| MONITORING                                    | Active History                                        |                                    | CSV | Day W | eek Month | from 01/0 | 1/21 to 11/05/21 |    |
| Sites                                         | High DP Alert     Adi-x Beta 3 - Ramot Nova           | DP: 0 BAR                          |     |       |           |           | 06:00 06/05/2    | 21 |
| <ul> <li>Sites Map</li> <li>Alerts</li> </ul> | High DP Alert<br>Adi-x Beta 3 - Ramot Nova            | DP: 0.75 BAR                       |     |       |           |           | 06:00 06/05/2    | 21 |
| SETTINGS                                      | High DP Alert     Adi-x Beta 3 - Ramot Nova           | DP: 0 BAR                          |     |       |           |           | 05:50 06/05/2    | 21 |
| Sites Manager                                 | High DP Fault<br>Adi-x Beta 3 - Ramot Nova            | DP: 0 BAR                          |     |       |           |           | 05:50 06/05/2    | 21 |
|                                               | High DP Alert     Adi-x Beta 3 - Ramot Nova           | DP: 0.94 BAR                       |     |       |           |           | 05:49 06/05/2    | 21 |
|                                               | High DP Fault     Adi-x Beta 3 - Ramot Nova           | DP: 0.94 BAR                       |     |       |           |           | 05:49 06/05/2    | 21 |
| ) User Manual                                 | Low Downstream Pressure     Adi-x Beta 3 - Ramot Nova | Inlet: 0 BAR   Outlet: 0 BAR       |     |       |           |           | 06:00 04/05/2    | 21 |
|                                               | Low Downstream Pressure     Adi-x Beta 3 - Ramot Nova | Inlet: 1.38 BAR   Outlet: 1.38 BAR |     |       |           |           | 06:00 04/05/2    | 21 |

#### 4.3.3.4 Alerts Page

The Alerts page contains active alerts from <u>all connected controllers</u> and a list of alert messages according to their occurrence time and date.

|--|

| Element           | Description                                                                           |
|-------------------|---------------------------------------------------------------------------------------|
| Active/History    | Click Active to see the list of active alerts for the specific controller.            |
| buttons           | Click History to see the list of alert messages according to their occurrence time    |
| buttons           | and date.                                                                             |
| Timo span buttons | Available only on History tab. Click Day/Week/Month button to select desired list's   |
| Time span buttons | time span. By default, last week events are shown.                                    |
| Datas solastion   | Available only on History tab. Enables showing events between two dates. Select       |
| Dates selection   | the desired list's time span.                                                         |
| Alerts list       | Display the active alerts or the list of alert messages according to their occurrence |
| Alerts list       | time and date (Active/History tab). See Appendix B. Alarms and Faults List.           |
| Page navigation   | Use arrows in bottom left corner to switch between pages.                             |

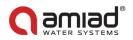

| Element        | Description                                                                |
|----------------|----------------------------------------------------------------------------|
| Linos por viow | Use drop-down list in bottom right corner to choose how many lines will be |
| Lines per view | displayed on one page.                                                     |

#### 4.3.3.5 Sites Manager Page

|                 | HOME / SITES MANAGER                            | Ofir Ruvio 🗸 🔗 |
|-----------------|-------------------------------------------------|----------------|
| MONITORING      | My Sites                                        | ADD SITE       |
| Sites           | Ofir Adi-x Demo<br>Spinklin Nova.               | € C 1          |
| Alerts          | Linked Sites                                    |                |
| SETTINGS        | Amir Desk Production 7997841<br>Sk Family 2     | ŵ              |
| Sites Manager   | Adi-x Beta 10 - Ginosar                         | Ŵ              |
| System settings | Sk Family 2                                     |                |
| INFORMATION     | Adi-x Beta 3 - Ramot Nova<br>Spinklin Nova Plus |                |
| Support         |                                                 |                |
| (1) User Manual |                                                 |                |
|                 |                                                 |                |
|                 |                                                 |                |
|                 |                                                 |                |
|                 |                                                 |                |

Sites Manager page allows adding, editing, and deleting sites from the account. It contains the following elements:

| Element           | Description                                                                                                    |
|-------------------|----------------------------------------------------------------------------------------------------|
| Add Site button   | Click this button to start adding a new controller to your user account.                                                                                                    |
| My Sites List     | <ul> <li>List of owned sites. Each element of the list contains the following information:</li> <li>Site picture</li> <li>Communication status icon</li> <li>Site name</li> <li>Filter type</li> </ul>                                                                              |
|                   | <ul> <li>Invite icon – click to share the site with other account</li> <li>Edit icon – click to edit Site ID, information, location, and manage invitations</li> <li>Delete icon – click this icon to delete the site from the account</li> </ul>                                   |
| Linked Sites List | <ul> <li>List of linked sites. Each element of the list contains the following information:</li> <li>Site picture</li> <li>Communication status icon</li> <li>Site name</li> <li>Filter type</li> <li>Delete icon - click this icon to delete the site from the account.</li> </ul> |

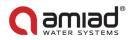

#### 4.3.3.6 System Settings Page

|                 | HOME / SYSTEM SETTING / MY ACCOUNT                                                                | <u>_</u> | Ofir Ruvio 🗸 🔗 |
|-----------------|---------------------------------------------------------------------------------------------------|----------|----------------|
| MONITORING      | My Account                                                                                        |          |                |
| 🛞 Sites Map     | My Account                                                                                        |          |                |
| (Alerts         | Enal Preferred language                                                                           |          |                |
| SETTINGS        | Full Name     Full Name     Metric     Imperial                                                   |          |                |
| Sites Manager   | Country      Israel      Jagree to receive from Amiad technical updates and marketing information |          |                |
| System settings | Company from time to time.                                                                        |          |                |
| INFORMATION     | deb Description     v                                                                             |          |                |
| 🔊 Support       |                                                                                                   |          |                |
| ) User Manual   |                                                                                                   |          |                |
|                 |                                                                                                   |          |                |
|                 |                                                                                                   |          |                |
|                 | Save                                                                                              |          |                |

System settings page contains two tabs: My Account and Change Password. See details in the following tables:

| 4.3.3.6.1 My Account tab | 4.3.3.6.1 |
|--------------------------|-----------|
|--------------------------|-----------|

| Element            | Description                                                                 |
|--------------------|-----------------------------------------------------------------------------|
| Email              | The email address you entered while creating an account. Cannot be changed. |
| Full name          | User's full name.                                                           |
| Country            | Country of operation (drop-down list).                                      |
| Company            | User's company name.                                                        |
| Job description    | User's job description (drop-down list).                                    |
| Preferred language | The language of applications (drop-down list).                              |
| Units selection    | Units to be used in applications.                                           |
| Receive updates    | Check this checkbox to receive updates from Amiad.                          |
| from Amiad         |                                                                             |
| Save button        | Click Save to save any changes.                                             |

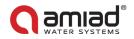

## 4.3.3.7 Support Pop-Up Window

| Need Help?          |  |
|---------------------|--|
| Send us a Message   |  |
| Email               |  |
| - Company           |  |
| Amiad Water Systems |  |
|                     |  |
| SEND                |  |

Support Pop-Up Window allows sending messages to Amiad support. It contains the following elements:

| Element       | Description                                       |  |
|---------------|---------------------------------------------------|--|
| Full name     | Your full name                                    |  |
| Email         | Your email                                        |  |
| Company       | Your company name                                 |  |
| Message field | Write your message to Amiad support here.         |  |
| Send button   | Click Send to send your message to Amiad support. |  |

#### 4.3.3.8 User Manual Page

The User manual page contains the link to the digital version of the User Manual.

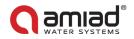

## 4.4 Getting to know the ADI-X Mobile Application

Take a few moments to familiarize yourself with the ADI-X Mobile Application interface.

ADI-X mobile application has eight main screens. Every application screen has a Header line containing the Menu button and screen name. You can switch between the app screens using the Menu button. See details in the following tables.

#### 4.4.1 Header Line Details

| Element     | Description                               |  |
|-------------|-------------------------------------------|--|
| Menu button | Opens the Menu to switch between screens. |  |
| Screen name | The name of the current screen.           |  |

#### 4.4.2 Menu Details

| Ofir Ruvio<br>ofirr@amiad.com |          |
|-------------------------------|----------|
| MONITORING                    |          |
| Sites                         |          |
| 🛞 Sites Map                   |          |
| (A) Alerts                    | <u>0</u> |
| Settings                      |          |
| Sites Manager                 |          |
| System Settings               |          |
| INFORMATION                   |          |
| D Support                     |          |
| ျံဳ User Manual               |          |
| Account                       |          |
| Profile                       |          |
| ← Sign out                    |          |

| Element            | Description                                                                              |  |
|--------------------|------------------------------------------------------------------------------------------|--|
| Upper red area     | Contains the User name and account email.                                                |  |
| Monitoring –       | The <b>Sites</b> screen contains the list of all owned and linked Sites as well as Sites |  |
| Sites              | overview and settings and Add Site button. See 4.4.3.1.                                  |  |
| Monitoring –       | The Sites Map screen contains the map where all owned and linked sites are               |  |
| Sites Map          | marked, as well as Add Site button. See 4.4.3.2.                                         |  |
| Monitoring –       | The Alerts screen contains active alerts from all connected controllers and a list of    |  |
| Alerts             | alert messages according to their occurrence time and date. See 4.4.3.3.                 |  |
| Settings –         | The Sites Manager screen contains a list of all owned and linked Sites, as well as       |  |
| Sites Manager      | Add Site button. See 4.4.3.4.                                                            |  |
| Settings –         | The <b>System settings</b> screen contains – language and units preferences.             |  |
| System settings    | See 4.4.3.5.                                                                             |  |
| Information –      | The <b>Support</b> contains a message pop-up window. See 04.3.3.7.                       |  |
| Support            | See 4.4.3.6.                                                                             |  |
| Information –      | The User Manual contains a link to the digital version of the User Manual.               |  |
| User Manual        | See 4.4.3.7.                                                                             |  |
| Account – Profile  | The <b>Profile</b> screen contains the user account information. See 4.4.3.8.            |  |
| Account – Sign out | The <b>Sign out</b> screen allows the user to sign out of the account.                   |  |

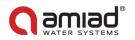

#### 4.4.3 Screens Details

#### 4.4.3.1 Sites Screen

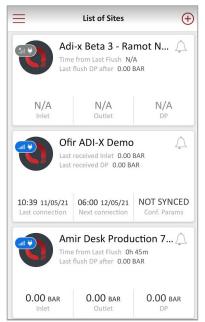

Sites screen contains all owned and linked Sites List. The "Add Site" button is located in the upper right corner. Each list element contains the following information:

| Element              | Description                                                                       |  |
|----------------------|-----------------------------------------------------------------------------------|--|
| Site picture         | Site picture uploaded by site owner to recognize the site.                        |  |
| Communication status | Small icon on the site picture represents the communication status:               |  |
|                      | Blue icon – the controller is connected.                                          |  |
| Status               | Grey icon – the controller is disconnected.                                       |  |
|                      | Small icon on the site picture represents the power mode:                         |  |
| Power mode           | Plug – the controller is on AC power.                                             |  |
|                      | Battery – the controller is on battery power.                                     |  |
| Site name            | Site name given by site owner.                                                    |  |
| Time from last flush | Only in online mode. The time since the end of the last flush cycle.              |  |
|                      | Only in online mode. The DP measured after flushing. Interval between end of      |  |
| Last flush DP after  | flushing and DP measuring is determined by "Ignore DP" parameter (see Appendix    |  |
|                      | A. ADI-X Controller Settings).                                                    |  |
| Last received inlet  | Only in offline mode. Last inlet pressure received when connected.                |  |
| Last received DP     | Only in offline mode. Last DP received when connected.                            |  |
| Alerts icon          | The number on Alerts icon represents the number of active alerts for the specific |  |
| AIEITS ICOII         | controller. Click the Alerts icon to open Alerts tab of the Site.                 |  |
| Inlet                | Only in online mode. The current reading of the filter's inlet pressure.          |  |
| Outlet               | Only in online mode. The current reading of the filter's outlet pressure.         |  |
|                      | Only in online mode. The pressure differential across the filter; calculated by   |  |
| DP                   | subtracting the outlet pressure from the inlet pressure.                          |  |
| Last connection      | Only in offline mode. The last time the controller was connected.                 |  |
| Next connection      | Only in offline mode. The time of next attempt to connect to the controller.      |  |
| Conf. Params         | Only in offline mode. Indicates if controller configuration is up to date (last   |  |
|                      | changes synchronized with controller) – Synced / Not synced                       |  |

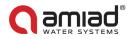

Click on Site name to open Site details. There are 5 tabs and Settings menu for each Site. Scroll through these tabs by swiping to the right or to the left or by clicking on the designated icons that appear at the bottom of the screen.

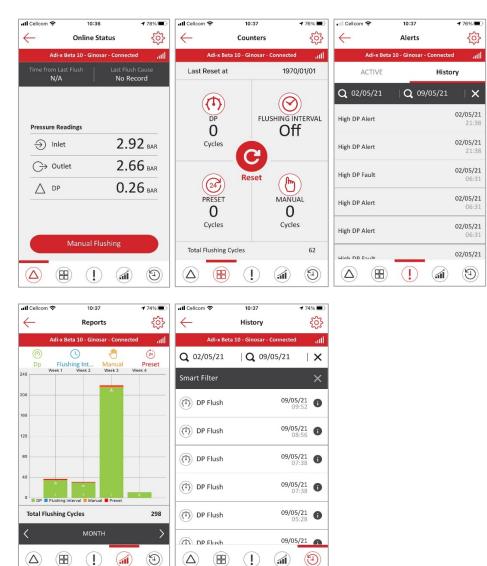

#### 4.4.3.1.1 Online status tab

| Element                 | Description                                                                       |  |
|-------------------------|-----------------------------------------------------------------------------------|--|
| The upper red/grey line | Displays the name of the site and the communication status:                       |  |
|                         | connected / disconnected.                                                         |  |
| Last connection         | Only in offline mode. The last time the controller was connected.                 |  |
| Next connection         | Only in offline mode. The time of next attempt to connect to the controller.      |  |
| Time from last flush    | Only in online mode. The time since the end of the last flush cycle.              |  |
| Last flush cause        | Only in online mode. The trigger that initiated the last flush.                   |  |
| Pressures – Inlet       | The current reading of the filter's inlet pressure.                               |  |
| Pressures – Outlet      | The current reading of the filter's outlet pressure.                              |  |
| Pressures – DP          | The pressure differential across the filter; calculated by subtracting the outlet |  |
| Pressures - DP          | pressure from the inlet pressure.                                                 |  |
| Manual Flushing button  | Only in online mode. Click this button to start a manual flush cycle.             |  |

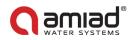

#### 4.4.3.1.2 Counters tab

| 4.4.5.1.2 Counters t  |                                                                                      |  |
|-----------------------|--------------------------------------------------------------------------------------|--|
| Element               | Description                                                                          |  |
| The upper red/grey    | Displays the name of the site and the communication status.                          |  |
| line                  | connected / disconnected.                                                            |  |
| Last reset at:        | The date of the last resetting of the counters.                                      |  |
| DP Cycles             | The number of flush cycles started due to a DP signal.                               |  |
| Flushing Interval     | The number of flush cycles started due to the time intervals program. Also counts    |  |
| Cycles                | the Antifreeze Protection Intervals Flushes.                                         |  |
| Preset Cycles         | The number of flush cycles started due to the preset start times.                    |  |
| Manual Cycles         | The number of flush cycles started due to a manual start command issued by the user. |  |
| Total Flushing Cycles | The total number of flush cycles started for any reason.                             |  |
| Reset Button          | Click this button to reset the counters to zero (excluding total flushing counter).  |  |

#### 4.4.3.1.3 Alerts tab

| Element                   | Description                                                                           |  |
|---------------------------|---------------------------------------------------------------------------------------|--|
| The upper red/grey        | Displays the name of the site and the communication status.                           |  |
| line                      | connected / disconnected.                                                             |  |
| Active/History<br>buttons | Click Active button to see the list of active alerts for the specific controller.     |  |
|                           | Click History button to see the list of alert messages for the specific controller    |  |
|                           | according to their occurrence time and date.                                          |  |
| Dates selection           | Available only on History tab. Enables showing events between two dates. The          |  |
|                           | alert messages for selected time span will be displayed in the list.                  |  |
| Alerts list               | Display the active alerts or the list of alert messages according to their occurrence |  |
|                           | time and date (Active/History tab). See Appendix B. Alarms and Faults List.           |  |

#### 4.4.3.1.4 Reports tab

| Element               | Description                                                                                         |  |
|-----------------------|----------------------------------------------------------------------------------------------------|--|
| The upper red/grey    | Displays the name of the site and the communication status.                                         |  |
| line                  | connected / disconnected.                                                                           |  |
| The second line       | Displays icons of the different flush types. Select the desired icons to be displayed on the chart. |  |
| The chart window      | Displays the number of flush cycles according to the selected icons.                                |  |
| Total Flushing Cycles | The total number of flush cycles currently displayed in the chart window.                           |  |
| The lower black line  | Enables the user to select the chart's time span (day, week, month).                                |  |

#### 4.4.3.1.5 History tab

| Element            | Description                                                                                                    |  |
|--------------------|----------------------------------------------------------------------------------------------------|--|
| The upper red/grey | Displays the name of the site and the communication status.                                                                                                    |  |
| line               | connected / disconnected.                                                                                                    |  |
| The second line    | Enables showing events between two dates.                                                                                                    |  |
| Smart Filter       | Enables filtering events according to the four flush types (Flushing interval, DP, Manual, Preset).                                                              |  |
| The events list    | Displays the events messages according to their occurrence time and date.<br>Flush cause, Flush date, and Flush time are shown in every row of the list. Click " |  |
|                    | I icon to see the following information:                                                                                                    |  |
|                    | Inlet pressure before the flush                                                                                                    |  |
|                    | Outlet pressure before the flush                                                                                                    |  |
|                    | DP pressure before the flush                                                                                                    |  |
|                    | • DP pressure after (the DP measured after flushing. Interval between end of flushing and DP measuring is determined by "Ignore DP" parameter).                  |  |

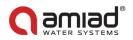

#### 4.4.3.1.6 Settings menu

Enter the Settings menu by clicking on the "💬 " icon in the upper right corner of any of the 5 tabs. This menu contains controller settings. See the list of settings with description in Appendix A. ADI-X Controller Settings.

Click the setting to change it. Click "Save" to save changes.

#### 4.4.3.2 Sites Map Screen

Sites Map screen displays the map where all owned and linked Sites are marked. The Add Site button is located in the upper right corner.

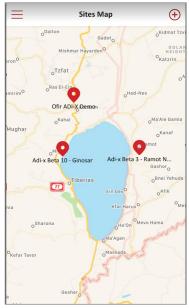

#### 4.4.3.3 Alerts Screen

The Alerts screen contains active alerts from all connected controllers and a list of alert messages according to their occurrence time and date.

| ≡                   | Alerts         |               |
|---------------------|----------------|---------------|
| ACTIVE              |                | History       |
| <b>Q</b> 01/01/21   | Q 11/05/2      | 21   <b>X</b> |
| 7                   | Filter by site | ×             |
| High DP Alert       |                | 06/05/21      |
| Adi-x Beta 3 - Ramo | t Nova         | 06:00         |
| High DP Alert       |                | 06/05/21      |
| Adi-x Beta 3 - Ramo | t Nova         | 06:00         |
| High DP Alert       |                | 06/05/21      |
| Adi-x Beta 3 - Ramo | t Nova         | 05:50         |
| High DP Fault       |                | 06/05/21      |
| Adi-x Beta 3 - Ramo | t Nova         | 05:50         |
| High DP Alert       |                | 06/05/21      |
| Adi-x Beta 3 - Ramo | t Nova         | 05:49         |
| High DP Fault       |                | 06/05/21      |
| Adi-x Beta 3 - Ramo | t Nova         | 05:49         |
| Low Downstream Pr   | essure         | 04/05/21      |
| Adi-x Beta 3 - Ramo | t Nova         | 06:00         |

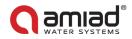

| Element             | Description                                                                        |  |
|---------------------|------------------------------------------------------------------------------------|--|
|                     | Click Active to see the list of active alerts for the specific controller.         |  |
| Active/History tabs | Click History to see the list of alert messages according to their occurrence time |  |
|                     | and date.                                                                          |  |
| Dates selection     | Available only on History tab. Enables showing events between two dates. Select    |  |
|                     | the desired list's time span.                                                      |  |
| Filter by site      | Enables filtering events according to the site name.                               |  |
|                     | Displays the active alerts or the list of alert messages according to their        |  |
| Alerts list         | occurrence time and date (Active / History tab). See Appendix B. Alarms and Faults |  |
|                     | List.                                                                              |  |

#### The Alerts screen contains the following elements:

#### 4.4.3.4 Sites Manager Screen

Sites Manager screen allows adding and deleting sites from the account. The Add Site button is located in the upper right corner.

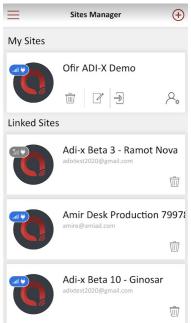

The Site Manager screen contains the following elements:

| Element           | Description                                                                         |  |  |  |  |  |
|-------------------|-------------------------------------------------------------------------------------|--|--|--|--|--|
|                   | List of owned sites. Each element of the list contains the following information:   |  |  |  |  |  |
|                   | Site picture                                                                        |  |  |  |  |  |
|                   | Communication status icon                                                           |  |  |  |  |  |
| My Sites List     | Power mode icon                                                                     |  |  |  |  |  |
| My Sites List     | Site name                                                                           |  |  |  |  |  |
|                   | • Delete icon – click this icon to delete the site from the account                 |  |  |  |  |  |
|                   | Edit icon – click this icon to edit site information                                |  |  |  |  |  |
|                   | • Invite icon – click this icon to see list of invitations and send new invitation. |  |  |  |  |  |
|                   | List of linked sites. Each element of the list contains the following information:  |  |  |  |  |  |
|                   | Site picture                                                                        |  |  |  |  |  |
|                   | Communication status icon                                                           |  |  |  |  |  |
| Linked Sites list | Power mode icon                                                                     |  |  |  |  |  |
|                   | Site name                                                                           |  |  |  |  |  |
|                   | Site owner email                                                                    |  |  |  |  |  |
|                   | • Delete icon – click this icon to delete the site from the account.                |  |  |  |  |  |

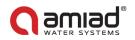

#### 4.4.3.5 System Settings Screen

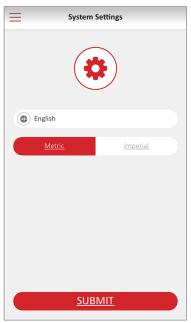

System settings screen allows changing the user settings preferences:

| Element            | Description                       |  |  |  |
|--------------------|-----------------------------------|--|--|--|
| Preferred language | The language of applications.     |  |  |  |
| Units selection    | Units to be used in applications. |  |  |  |
| SUBMIT button      | Click SUBMIT to save any changes. |  |  |  |

#### 4.4.3.6 Support Screen

| Need Help?<br>Send us a Message |
|---------------------------------|
| (A) Full Name                   |
| Email                           |
| Company                         |
| Type your message here          |
| <u>SUBMIT</u>                   |

Support Screen allows sending messages to Amiad support. It contains the following elements:

| Element       | Description                                         |  |  |  |
|---------------|-----------------------------------------------------|--|--|--|
| Full name     | Your full name                                      |  |  |  |
| Email         | Your email                                          |  |  |  |
| Company       | Your company name                                   |  |  |  |
| Message field | Write your message to Amiad support here.           |  |  |  |
| SUBMIT button | Click SUBMIT to send your message to Amiad support. |  |  |  |

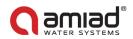

#### 4.4.3.7 User Manual Screen

The User manual screen contains the link to the digital version of the User Manual.

#### 4.4.3.8 Profile Screen

| Profile Profile                                                                                    |  |
|----------------------------------------------------------------------------------------------------|--|
|                                                                                                    |  |
| (A) Ofir Ruvio                                                                                     |  |
| () Israel                                                                                          |  |
| Amiad Water Systems                                                                                |  |
| ( Other                                                                                            |  |
| l agree to receive from Amiad technical<br>updates and marketing information from<br>time to time. |  |
|                                                                                                    |  |
| <u>SUBMIT</u>                                                                                      |  |

Profile screen allows changing account parameters:

| Element                       | Description                                        |
|-------------------------------|----------------------------------------------------|
| Full name                     | User's full name.                                  |
| Country                       | Country of operation (drop-down list).             |
| Company                       | User's company name.                               |
| Job description               | User's job description (drop-down list).           |
| Receive updates<br>from Amiad | Check this checkbox to receive updates from Amiad. |
| SUBMIT button                 | Click SUBMIT to save any changes done.             |

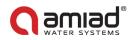

## 4.5 **Getting to know the ADI-BLE Mobile Application**

Take a few moments to familiarize yourself with the ADI-BLE Mobile Application interface.

ADI-BLE Mobile application consists of Sites List screen, containing the list of all paired controllers, Menu screen, and Site tabs that are available for each active site. See details in the following tables.

#### 4.5.1 Screens Details

4.5.1.1 Sites List Screen

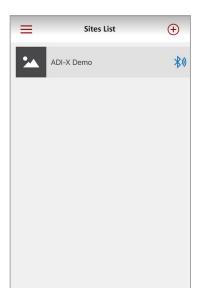

| Element              | escription                                                                                      |  |  |  |
|----------------------|-------------------------------------------------------------------------------------------------|--|--|--|
| Menu button          | Opens Menu screen (see 4.5.1.2)                                                                 |  |  |  |
| Add new site button  | tarts pairing process for new site.                                                             |  |  |  |
| List of paired sites | List of all paired sites. Clicking on active site will open Site tabs (see 4.5.1.3).            |  |  |  |
|                      | Each element of the list contains following information:                                        |  |  |  |
|                      | Site picture                                                                                    |  |  |  |
|                      | Site name                                                                                       |  |  |  |
|                      | <ul> <li>Bluetooth<sup>®</sup> icon – blue when available and grey when out of range</li> </ul> |  |  |  |

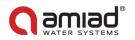

#### 4.5.1.2 Menu Screen

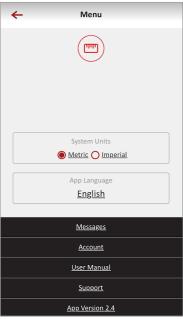

Enter the menu screens by clicking on the Menu icon in the upper left corner of the Site List screen:

| Element      | Description                                                                      |  |  |  |
|--------------|----------------------------------------------------------------------------------|--|--|--|
| System Units | elect the system engineering units: Metric or US.                                |  |  |  |
| Language     | Select the application user interface language: English, French, German, Hebrew, |  |  |  |
|              | Italian, Spanish, Portuguese, Chinese, Russian, or Turkish.                      |  |  |  |
| Messages     | Messages from the Amiad system.                                                  |  |  |  |
| Account      | Displays the registration details of the system: User name, User email, User     |  |  |  |
|              | country, User company and User job description.                                  |  |  |  |
| User Manual  | This screen shows the user manual.                                               |  |  |  |
| Support      | Contact Us screen.                                                               |  |  |  |
| App Version  | Displays the current version of the ADI-BLE Application.                         |  |  |  |

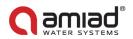

#### 4.5.1.3 Site Tabs

Once selecting the Site to interface the filter, the application has 5 tabs.

Scroll through these tabs by swiping to the right or to the left. You may also reach the desired tab by clicking on the designated icons that appear at the bottom of the screen.

| i Onl                   | ine Status 🔅        | cou                   | nters 💠           | 6)                 | Alerts            | \$                | <b>(</b> )        | Reports                         | •              | <b>(</b> )        | History           | \$                 |
|-------------------------|---------------------|-----------------------|-------------------|--------------------|-------------------|-------------------|-------------------|---------------------------------|----------------|-------------------|-------------------|--------------------|
| R&D Un                  | it - Connected 🛛 🗚  | R&D Unit              | - Connected 🛛 🗱   | R&D U              | nit - Connected   | \$0               | R&D               | Unit - Connected                | \$0            | R&D               | Unit - Connected  | *0                 |
| Time from<br>last flush | Last flush<br>cause | Last Reset at         | 01/01/1970        | <b>Q</b> 06/05/21  | <b>Q</b> 13/05/21 | ×                 | Dp Flushing       |                                 | )<br>Anti Free | <b>Q</b> 06/05/21 | <b>Q</b> 13/05/21 | ×                  |
| 1h 5m                   | Manual              | ()                    | $\bigcirc$        | ANTI FREEZE ACTIVE |                   | 13/05/21<br>11:23 | Sun Mo            | n Tue Wed                       | Thu            | Smart Filter      |                   | ×                  |
|                         |                     | DP                    | FLUSHING INTERVAL |                    |                   | 11:23             |                   |                                 | 1              | Pull              | down to read logs |                    |
| Pressure Readings       |                     | 0<br>Cycles           | 0<br>Cycles       |                    |                   |                   |                   |                                 |                | (b) Manual Flus   | h 13/05,<br>11    | / <b>21</b><br>:46 |
| ⇒ Inlet                 | 3.98 bar            |                       | C)                |                    |                   |                   |                   |                                 |                |                   |                   |                    |
| $\bigcirc$ Outlet       | 3.98 BAR            |                       | eset An           |                    |                   |                   |                   |                                 |                |                   |                   |                    |
| ∆ DP                    | 0.00 bar            | PRESET                | MANUAL            |                    |                   |                   |                   |                                 |                |                   |                   |                    |
|                         |                     | Off                   | 2                 |                    |                   |                   | 0                 | hing Interval 📕 Preset 🔳 Anti F | 19626          |                   |                   |                    |
| Man                     | ual Flushing        |                       | Cycles            |                    |                   |                   | Total Flushing Cy |                                 | 1              |                   |                   |                    |
|                         |                     | Total Flushing Cycles | 128               |                    |                   |                   | <                 | WEEK                            | >              |                   |                   |                    |
|                         | C ()                |                       | C (1)             |                    |                   | ⊕                 |                   | 1                               | 9              |                   |                   | ً                  |

#### 4.5.1.3.1 The Online Status Tab

| Element              | Description                                                                       |  |  |
|----------------------|-----------------------------------------------------------------------------------|--|--|
| The upper red / grey | splays the name of the currently connected controller and the communication       |  |  |
| line                 | status (connected / disconnected).                                                |  |  |
| Time from last flush | The time since the end of the last flush cycle.                                   |  |  |
| Last flush cause     | The trigger that initiated the last flush.                                        |  |  |
| Pressures - Inlet    | The current reading of the filter's inlet pressure.                               |  |  |
| Pressure - Outlet    | The current reading of the filter's outlet pressure.                              |  |  |
| Pressure - DP        | The pressure differential across the filter; calculated by subtracting the outlet |  |  |
|                      | pressure from the inlet pressure.                                                 |  |  |
| Manual Flushing      | Click this icon to start a manual flush cycle.                                    |  |  |

4.5.1.3.2 The Counters Tab

| Element                      | Description                                                                      |  |  |  |  |
|------------------------------|----------------------------------------------------------------------------------|--|--|--|--|
| The upper red / grey         | splays the name of the currently connected controller and the communication      |  |  |  |  |
| line                         | tatus (connected / disconnected).                                                |  |  |  |  |
| Last reset at:               | The date of the last resetting of the counters.                                  |  |  |  |  |
| DP Cycles                    | The number of flush cycles started due to a DP signal.                           |  |  |  |  |
| Flushing Interval            | The number of flush cycles started due to the time intervals program. Also count |  |  |  |  |
| Cycles                       | the Antifreeze Protection Intervals Flushes                                      |  |  |  |  |
| Preset                       | The number of flush cycles started due to the preset daily start time and the    |  |  |  |  |
|                              | current status of this program.                                                  |  |  |  |  |
| Manual Cycles                | The number of flush cycles started due to a manual start command issued by the   |  |  |  |  |
|                              | user.                                                                            |  |  |  |  |
| <b>Total Flushing Cycles</b> | The total number of flush cycles started for any reason.                         |  |  |  |  |
| Reset Button                 | Click this button to reset the counters to zero.                                 |  |  |  |  |

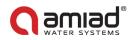

#### 4.5.1.3.3 The Alerts Tab

| Element              | Description                                                                   |  |
|----------------------|-------------------------------------------------------------------------------|--|
| The upper red / grey | Displays the name of the currently connected controller and the communication |  |
| line                 | status (connected / disconnected).                                            |  |
| The second line      | Enables sorting alerts between two dates and resetting an alert.              |  |
| The alerts list      | Displays the alert messages according to their occurrence time and date.      |  |
|                      | See Appendix B. Alarms and Faults List.                                       |  |

#### 4.5.1.3.4 The Reports Tab

| Element               | Description                                                                           |  |  |  |
|-----------------------|---------------------------------------------------------------------------------------|--|--|--|
| The upper red / grey  | Displays the name of the currently connected controller and the communication         |  |  |  |
| line                  | status (connected / disconnected).                                                    |  |  |  |
| The second line       | Displays icons of the different flush types. Select the desired icons to be displayed |  |  |  |
|                       | on the chart.                                                                         |  |  |  |
| The chart window      | Displays the number of flush cycles according to the selected icons.                  |  |  |  |
| Total Flushing Cycles | The total number of flush cycles currently displayed in the chart window.             |  |  |  |
| The lower black line  | Enables the user to select the chart's time span (day, week, month).                  |  |  |  |

#### 4.5.1.3.5 The History Tab

| Element              | Description                                                                        |  |  |  |  |
|----------------------|------------------------------------------------------------------------------------|--|--|--|--|
| The upper red / grey | Displays the name of the currently connected controller and the communication      |  |  |  |  |
| line                 | tatus (connected / disconnected).                                                  |  |  |  |  |
| The second line      | Enables sorting events between two dates and deleting an event.                    |  |  |  |  |
| The black line       | Enables filtering events according to the four flush types (DP, Interval, Manual,  |  |  |  |  |
|                      | Preset, Anti Freeze).                                                              |  |  |  |  |
| The events list      | Displays the events messages according to their occurrence time and date.          |  |  |  |  |
|                      | Flush cause, Flush date, and Flush time is shown in every raw of the list. Click " |  |  |  |  |
|                      | " icon to see the following information:                                           |  |  |  |  |
|                      | Inlet pressure before the flush                                                    |  |  |  |  |
|                      | Outlet pressure before the flush                                                   |  |  |  |  |
|                      | DP pressure before the flush                                                       |  |  |  |  |
|                      | • DP pressure after (the DP measured after flushing. Interval between end of       |  |  |  |  |
|                      | flushing and DP measuring is determined by "Ignore DP" parameter).                 |  |  |  |  |

#### 4.5.1.3.6 Settings menu

Enter the Settings menu by clicking on the "💬 icon in the upper right corner of any of the 5 tabs. This menu contains controller settings. See the list of settings with description in Appendix A. ADI-X Controller Settings.

Click the setting to change it. Click "Save" to save changes.

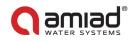

## **5** ADI-X Controller Operation

The ADI-X Controller can be operated in four ways:

- 1. Hardware interface (ADI-X control panel buttons).
- 2. Via ADI-X Desktop Application.
- 3. Via ADI-X Mobile Application.
- 4. Via ADI-BLE Mobile Application.

This chapter describes the ADI-X controller operation methods. The following is the instructions for all the applicable controlling methods.

## 5.1 ADI-X Controller Buttons

There are two main buttons on the ADI-X controller control panel.

Following is the functionality description of the buttons:

|            | Left button               | Right button                     |
|------------|---------------------------|----------------------------------|
| Short push | Turn on display backlight | Start manual flush               |
| Long push  | Enter communication mode  | Force full cloud synchronization |

## 5.2 ADI-X Controller Sharing

ADI-X controller can communicate via cloud with one account only. If another account needs access to the controller via cloud communication, use the share site function. Shared site will be displayed as "Linked site" in the sites list. Linked account has full access to controller operation but cannot change the site information and cannot share the site forward (to additional user).

To share the site using **ADI-X Desktop** application:

- 1. Sign in to ADI-X Desktop application.
- 2. Go to "Sites manager" screen in the left menu and choose with site to share.
- 3. Click the "Invite" icon on the site you want to share.

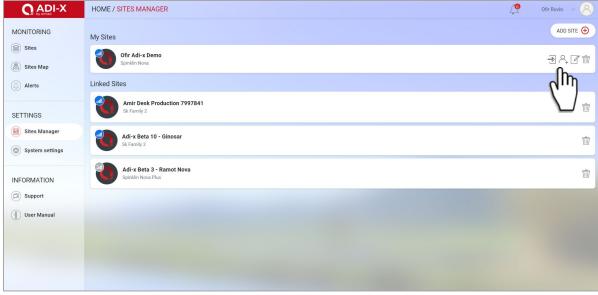

Figure 46: ADI-X Desktop application. Sites Manager screen

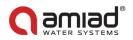

4. An Invite window will open. Enter email address of the user you want to share your site with. Click "OK". The invitation has been sent.

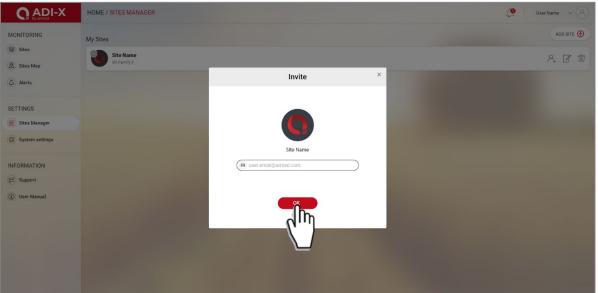

Figure 47: ADI-X Desktop application. Invite window

5. An invitation notification will appear in the Notifications Center. Click "ACCEPT" to accept the invitation. The site will appear in the linked sites list.

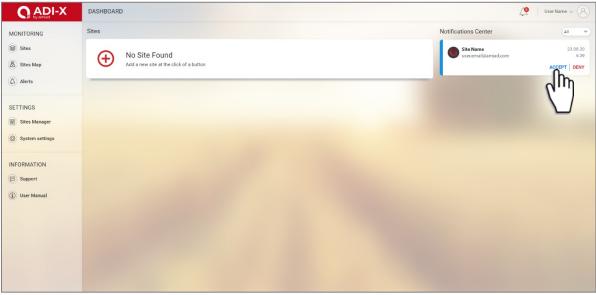

Figure 48: ADI-X Desktop application. Home page, accept invitation

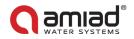

To share the site using ADI-X Mobile application:

- 1. Sign in to **ADI-X** Mobile application.
- 2. On "Sites manger" screen click the "Share" icon on the site you want to share.
- 3. Click the "Invite" icon in the upper right corner to send a new invitation.
- 4. In the "Invite" window, enter the email address of the user you want to share your site with. Click "OK". The invitation has been sent.

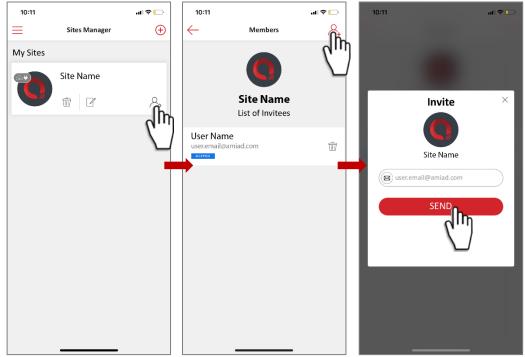

Figure 49: ADI-X mobile application. Site sharing

5. In the account you shared with an invitation notification will appear on the "Sites Manager" screen. Click "ACCEPT" to accept the invitation. The site will appear in the list of linked sites.

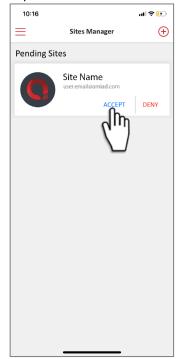

Figure 50: ADI-X mobile application. Accept invitation

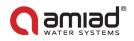

## 5.3 ADI-X Controller Parameters Setting

ADI-X Controller parameters can be set via **ADI-X Desktop** application, **ADI-X Mobile** application, and **ADI-BLE Mobile** application. See the list of settings and their description in Appendix A. "ADI-X Controller Settings".

Access to the Technician Settings requires a 4-digit code: "1234".

The Technician Settings contain the system's basic and fundamental settings.

Do not change any of these settings if you are not fully familiar with the specific filtration system, filter type, and controller. Incorrect settings may lead to nonoperational system.

To set the controller parameters using **ADI-X Desktop** application:

- 1. Open **ADI-X Desktop** application. Sign in with your email and password if needed.
- 2. Go to "Sites" tab in left menu and select the site where you want to set parameters.
- 3. Go to "Settings" tab. Here you can set parameters.

|                              | HOME / SITES                      | User Name 🗸 🛞                                                                                                    |
|------------------------------|-----------------------------------|----------------------------------------------------------------------------------------------------|
| MONITORING  Sites  Sites Map | Site Name<br>SK Family 4   Master | Site Name<br>Ek Family 4   Maater<br>Overview Reports Flushes Alerts About Settings                                           |
| Alerts                       |                                   | Controller State Active DP Set Point 0.5 BAR Battery Ac Power                                                                 |
| SETTINGS                     |                                   | Plushing Interval         01h 00m         Other         On         On         Flush Time         10 sec                       |
| INFORMATION                  |                                   | Image: Dwell Time         5 sec         Image: Comparison of the Type Settings         Image: Comparison of the Type Settings |
| (1) User Manual              |                                   |                                                                                                    |
|                              |                                   | Technician Settings                                                                                                    |
|                              |                                   | Enter the PIN code                                                                                                    |

Figure 51: ADI-X Desktop application. Sites screen, Settings tab

- 4. Enter the 4-digit code (1234) and click "SUBMIT" to enter the Technician Settings. Notice: Do not change any of these settings if you are not fully familiar with the specific filtration system, filter type, and controller. Incorrect settings may lead to nonoperational system.
- 5. Make sure to click "Save" after changing any of the settings.

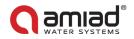

To set the controller parameters using ADI-X Mobile application:

- 1. Sign in to ADI-X Mobile application.
- 2. Enter the "Sites" screen and select the site to set parameters.
- 3. Click "දිුදුි" to open "Settings" menu.

| 17:47                                                      | al ≑ ∎⊳  | 17:47               |                       | al 🕆 💷      | 17                          | :47                            | al 🕆 🗈   |
|------------------------------------------------------------|----------|---------------------|-----------------------|-------------|-----------------------------|--------------------------------|----------|
| List of Sites                                              | Ð        | $\leftarrow$        | Online Status         | <u> </u>    | $\left  \leftarrow \right $ | Settings                       |          |
| Site Name                                                  | ٥        |                     | Site name - Connected | hun (       |                             | Site name - Connected          | atl      |
| Time from Last Flush Oh 1m<br>Last flush DP after 0.40 BAR |          | Time from L<br>Oh 1 |                       | Flush Cause | Ø                           | Controller State               | Active   |
|                                                            | 0.40 bar |                     |                       |             | ٢                           | DP Set Point                   | 0.4 BAR  |
|                                                            | DP       | Pressure Re         | adings                |             | ٢                           | Flushing Interval              | 2h Om    |
|                                                            |          | → Inle              | et <b>7</b>           | 7.50 BAR    | Ŧ                           | Daily Preset Flush             | Off      |
|                                                            |          | C→ Out              | tlet 7                | 7.10 BAR    | C                           | Flush Time                     | 30 SEC   |
|                                                            |          | ▲ DP                | C                     | 0.40 BAR    |                             | Battery                        | AC Power |
|                                                            |          |                     |                       |             |                             | ID                             |          |
|                                                            |          |                     |                       |             | 8                           | Technician Settings            |          |
|                                                            |          |                     | Manual Flushing       |             | Ĵ                           | About                          |          |
|                                                            |          |                     |                       |             |                             | Restore To Filter Type Setting | s        |
|                                                            |          |                     |                       |             |                             | Restore To Factory Settings    |          |
|                                                            |          |                     |                       |             |                             |                                |          |

Figure 52: ADI-X mobile application. Go to Settings menu

- 4. Click "Technician Settings" and enter 4-digit code (1234) to access Technician Settings. Notice: Do not change any of these settings if you are not fully familiar with the specific filtration system, filter type, and controller. Incorrect settings may lead to nonoperational system.
- 5. Make sure to click "Save" after changing any of the settings.

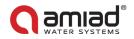

To set the controller parameters using **ADI-BLE Mobile** application:

- 1. Open **ADI-BLE Mobile** Application. Verify that the controller is within Bluetooth<sup>®</sup> range (Bluetooth<sup>®</sup> icon is blue).
- 2. Select the required site where you want to set the parameters.
- 3. Click "දිුදුි" to open "Settings" menu.

| 20:20    |              | all 🕆 🕞     | 20:20   |                           |                | al 🕈 🕞              |    | 20:21 | 1                   | all 🕈 🕞  |
|----------|--------------|-------------|---------|---------------------------|----------------|---------------------|----|-------|---------------------|----------|
| =        | Sites List   | Ð           | 6)      | 0                         | nline Status   | î                   |    | ←     | Settings            |          |
| •. A Sit | e Name       | **          |         | Site Na                   | ame - Connecte |                     | ') |       | Site Name - Con     | nected 👫 |
|          |              | <b>\$</b> " |         | me from                   |                | ist flush           |    | ٢     | Controller State    | On       |
|          | $\mathbf{V}$ |             |         | ast flush<br><b>0h 1m</b> |                | cause<br>e Interval | (  | (1)   | DP Set Point        | 0.4 BAR  |
|          |              |             |         |                           |                |                     |    | ٩     | Flushing Interval   | 2h 0m    |
|          |              |             | Pressur | re Readings<br>Inlet      | 7              | .50 bar             |    | 24    | Daily Preset Flush  | Off      |
|          |              |             |         | Outlet                    |                | .10 bar             |    | C     | Flush Time          | 30 Sec   |
|          |              |             |         | DP                        |                | .40 bar             | (  |       | Battery             | AC Power |
|          |              |             |         | Dr                        | 0              | . <b>40</b> BAR     |    | D     | ID                  |          |
|          |              |             |         | М                         | anual Flushing |                     |    | X     | Technician Settings |          |
|          |              |             |         |                           |                |                     |    | j     | About               |          |
|          |              |             |         |                           |                |                     |    |       | Export Data         |          |
|          |              |             |         |                           |                |                     |    |       |                     |          |

Figure 53: ADI-BLE mobile application. Go to Settings menu

- 4. Click "Technician Settings" and enter 4-digit code (1234) to access Technician Settings. Notice: Do not change any of these settings if you are not fully familiar with the specific filtration system, filter type, and controller. Incorrect settings may lead to nonoperational system.
- 5. Make sure to click "Save" after changing any of the settings.

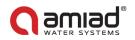

## 5.4 ADI-X Controller Parameters Restoration

ADI-X Controller has two options for parameters restoration:

- 1. **Restore to Filter Type Settings** reset the controller's data and restore the default parameters for the current filter type which is controlled by this controller.
- 2. **Restore to Factory Settings** delete all the controller's data and restore the factory default settings. The default filter model will be according to the filter provided with the controller, or according to the customer's initial settings.

You can perform parameters restoration via **ADI-X Desktop** application, **ADI-X Mobile** application, and **ADI-BLE Mobile** application.

To restore parameters using **ADI-X Desktop** application:

- 1. Sign in to **ADI-X Desktop** application.
- 2. Go to "Sites" tab in the left menu and select the required site.
- 3. Go to "Settings" tab and click "Restore to Filter Type Settings" or "Restore to Factory Settings" (see options above).

|                            | HOME / SITES                      | 🖉   User Name 🗸 🛞                                                                                    |
|----------------------------|-----------------------------------|----------------------------------------------------------------------------------------------------|
| MONITORING Sites Sites Map | Site Name<br>SK Family 4   Master | Site Name<br>Ik ram/s 4   Master<br>Overview Reports Flushes Alerts About Settings                   |
| (Alerts                    |                                   | Controller State Active DP Set Point 0.5 BAR DS Battery Ac Power                                     |
| SETTINGS                   |                                   | Eleventing Interval         Oth nom         Oth Sec         Sec                                      |
| INFORMATION                |                                   | Dwell Time         5 sec         Restore To Filter Type Settings         Restore To Factory Settings |
| (1) User Manual            |                                   |                                                                                                    |
|                            |                                   | Enter the PIN code                                                                                   |

Figure 54: ADI-X Desktop application. Sites screen, Settings tab

4. Click "OK" in the dialog window to approve the settings restoration.

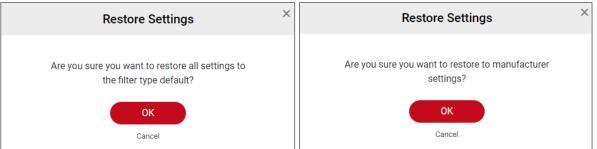

Figure 55: ADI-X Desktop application. Dialog windows

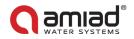

To restore parameters using **ADI-X Mobile** application:

- 1. Sign in to ADI-X Mobile Application.
- 2. On "Sites" screen select the required site.
- 3. Click "දිටු?" to open "Settings" menu.
- 4. Click "Restore to Filter Type Settings" or "Restore to Factory Settings" (see options above).

| 17:47                                                      | al 🕈 🔳   | 17:47                     |                       | al 🗟 🔳    | 17                        | :47                           | al 🕆 🔳   |
|------------------------------------------------------------|----------|---------------------------|-----------------------|-----------|---------------------------|-------------------------------|----------|
| List of Sites                                              | ÷        | $\leftarrow$              | Online Status         | -<br>     | $\left \leftarrow\right.$ | Settings                      |          |
| Site Name                                                  | _0       |                           | Site name - Connected | ر I M     |                           | Site name - Connected         | atl      |
| Time from Last Flush 0h 1m<br>Last flush DP after 0.40 BAR |          | Time from Last F<br>Oh 1m |                       | ush Cause | Ø                         | Controller State              | Active   |
| 7.50 BAR                                                   | 0.40 bar |                           |                       |           | ٢                         | DP Set Point                  | 0.4 BAR  |
| Inlet                                                      | DP       | Pressure Readin           | gs                    |           | ٢                         | Flushing Interval             | 2h 0m    |
|                                                            |          | ⇒) Inlet                  | 7.                    | .50 bar   | Ø                         | Daily Preset Flush            | Off      |
|                                                            |          | $\bigcirc$ Outlet         | 7.                    | .10 bar   | C                         | Flush Time                    | 30 SEC   |
|                                                            |          | DP                        | 0.                    | .40 BAR   |                           | Battery                       | AC Power |
|                                                            |          |                           |                       |           | D                         | ID                            |          |
|                                                            |          |                           |                       |           | 8                         | Technician Settings           |          |
|                                                            |          |                           | Manual Flushing       |           | Í                         | About                         |          |
|                                                            |          |                           |                       |           |                           | Restore To Filter Type Settin | BS       |
|                                                            |          |                           | 1 .                   | •         |                           | Restore To Factory Setting    |          |
|                                                            |          | -                         |                       |           |                           |                               |          |

Figure 56: ADI-X mobile application. Settings menu

5. Click "OK" in the dialog window to approve the settings restoration.

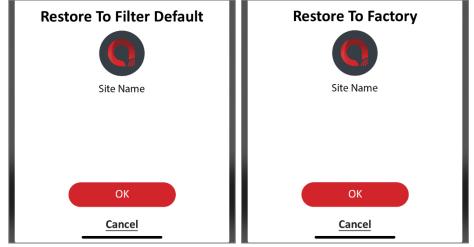

Figure 57: ADI-X mobile application. Dialog windows

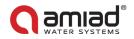

To restore parameters using **ADI-BLE Mobile** application:

- 1. Open **ADI-BLE Mobile** Application. Verify that the controller is within Bluetooth<sup>®</sup> range (Bluetooth<sup>®</sup> icon is blue).
- 2. Select the required site where you want to restore the parameters.
- 3. Click "දිුදු" to open "Settings" menu.
- 4. Click "Restore to Filter Type Settings" or "Restore to Factory Settings" (see options above).

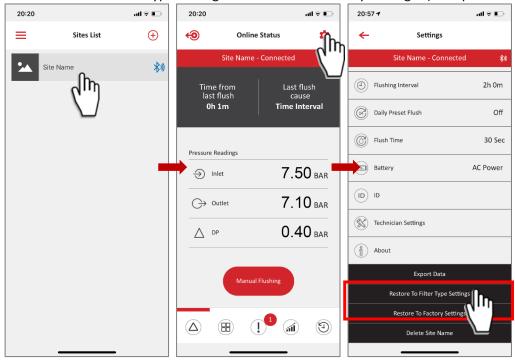

Figure 58: ADI-BLE mobile application. Settings menu

5. Click "OK" in the dialog window to approve the settings restoration.

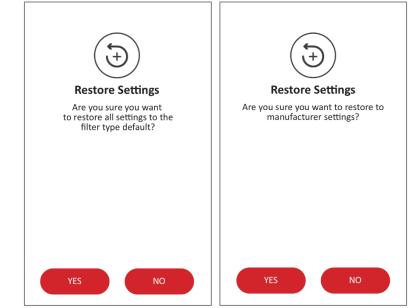

Figure 59: ADI-BLE mobile application. Dialog windows

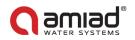

## 5.5 ADI-X Controller Counters Reset

ADI-X Controller has five flushing cycles counters:

- 1. **Total flushing cycles** –overall number of cycles performed by the controller during operation. This number cannot be reset.
- 2. **DP cycles** number of flushing cycles started due to a DP signal.
- 3. Flushing Interval cycles number of flush cycles started due to the time intervals settings.
- 4. **Manual cycles** number of flush cycles initiated manually by the user.
- 5. **Preset cycles** number of flush cycles started due to the preset start times.

Counters 2-5 can be reset via **ADI-X Desktop** application, **ADI-X Mobile** application, and **ADI-BLE Mobile** application.

To reset the counters using **ADI-X Desktop** application:

- 1. Sign in to ADI-X Desktop application.
- 2. Go to "Sites" tab in left menu and select the required site.
- 3. Go to "Overview" tab and click "Reset" in the Flushing Cycles field. The counters will reset.

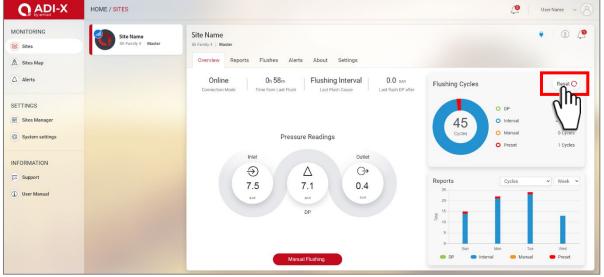

Figure 60: ADI-X Desktop application. Sites screen, Overview tab

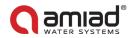

To reset the counters using **ADI-X Mobile** application:

- 1. Sign in to **ADI-X Mobile** Application.
- 2. On "Sites" screen select the site where you want to reset counters.
- 3. Go to "Counters" tab.
- 4. Click "Reset" in the middle of the screen. The counters will reset.

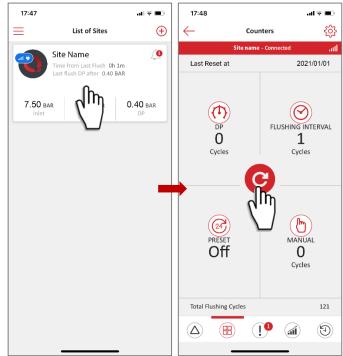

Figure 61: ADI-X mobile application. Sites screen, Counters tab

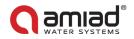

To reset the counters using **ADI-BLE Mobile** application:

- 1. Open **ADI-BLE** Mobile Application. Verify that the controller is within Bluetooth<sup>®</sup> range (Bluetooth<sup>®</sup> icon is blue).
- 2. Select the required site.
- 3. Go to "Counters" tab.
- 4. Click "Reset" in the middle of the screen. The counters will reset.

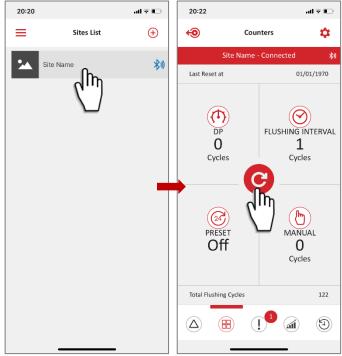

Figure 62: ADI-BLE mobile application. Counters screen

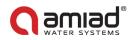

## 5.6 Manual Flushing

Manual flushing can be performed manually via **ADI-X** controller panel, or remotely via **ADI-X Desktop** application, **ADI-X Mobile** application, and **ADI-BLE Mobile** application.

To initiate manual flushing using the ADI-X controller panel:

- 1. Open the **ADI-X** protection cover.
- 2. If needed, Press the left button to enable LED backlight.
- 3. Press the right button (short press). The flushing will start.

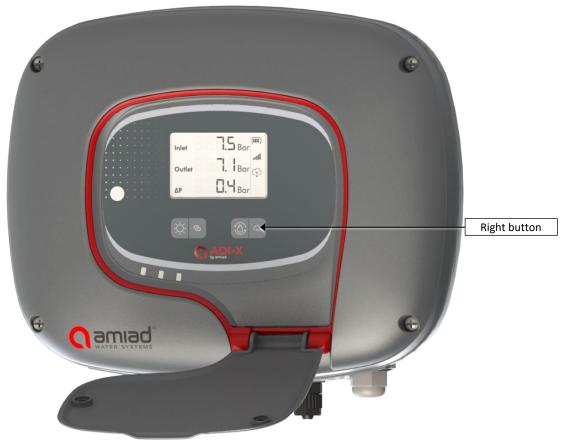

Figure 63: ADI-X controller control panel

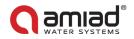

To initiate manual flushing using **ADI-X Desktop** application:

- 1. Sign in to ADI-X Desktop application.
- 2. Go to "Sites" tab in the left menu and select the site you want to initiate manual flushing.
- 3. On "Overview" tab click "Manual Flushing". The flushing will start.

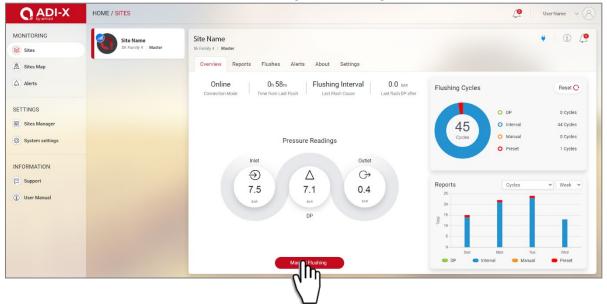

Figure 64: ADI-X Desktop application. Sites screen, Overview tab

To initiate manual flushing using **ADI-X Mobile** application:

- 1. Sign in to ADI-X Mobile Application.
- 2. On "Sites" screen select the site you want to initiate manual flushing.
- 3. On "Online Status" tab select "Manual Flushing". The flushing will start.

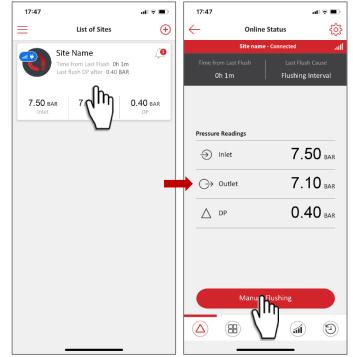

Figure 65: ADI-X mobile application. Sites screen, Online status tab

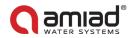

To initiate manual flushing using **ADI-BLE Mobile** application:

- 1. Open **ADI-BLE Mobile** Application. Verify the controller is within Bluetooth<sup>®</sup> range (Bluetooth<sup>®</sup> icon is blue).
- 2. Select the site you want to initiate manual flushing.
- 3. On "Online Status" tab select "Manual Flushing". The flushing will start.

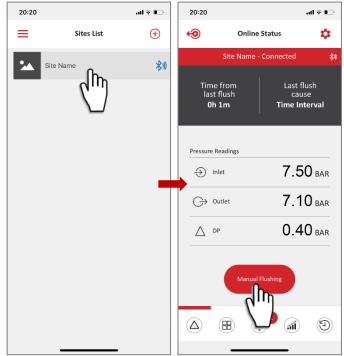

Figure 66: ADI-BLE mobile application. Online status screen

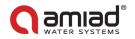

## 5.7 Downloading Reports

Interfacing the ADI-X controller via the **ADI-BLE Mobile** application, allows logging, storing, downloading, and exporting status and operation data through the user's mobile device.

- 1. Sign in to **ADI-BLE Mobile** Application. Verify the controller is within Bluetooth<sup>®</sup> range (Bluetooth<sup>®</sup> icon is blue).
- 2. Select the site you want to download report for.
- 3. Click " < > " to open "Settings" menu. Click "Export Data".

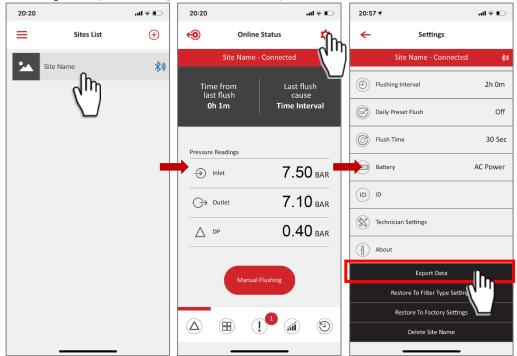

Figure 67: ADI-BLE mobile application Export Data.

- 4. **ADI-BLE Mobile** application displays the various options for sending the reports, depending on the general communication applications installed on your mobile device. Select the preferred application, the recipient, and send the reports.
- 5. **ADI-BLE Mobile** application sends 5 reports in CVS (Excel file format): *system-id*, *parameters-setup*, *flush-events*, *alarm-events*, and *params-setup-audit*.

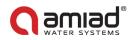

## 5.8 Chaining ADI-X Controllers

ADI-X controller can be set as primary controller that controls up to 3 secondary ADI-X controllers. Primary controller flushing trigger is performed by the secondary controllers. All flush settings are set on each secondary controller separately.

To chain controllers:

1. Connect each secondary controller to the primary controller using "Ext" A and B contacts.

Primary

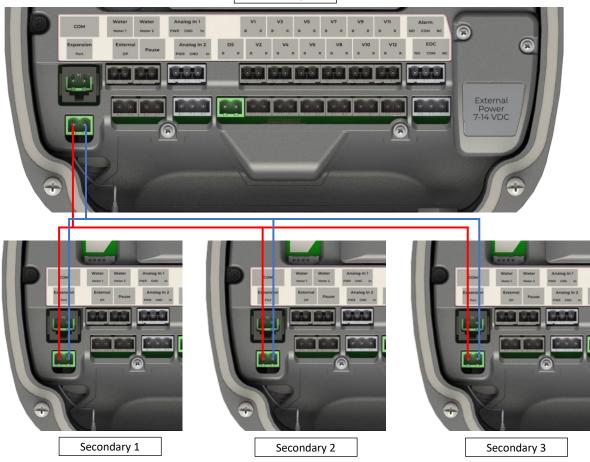

Figure 68: ADI-X controllers chaining

- 2. Set the primary controller Operation mode to "Primary" and select the number of the secondary controllers (for primary controller settings see 5.3).
- 3. Set the secondary controllers Operation mode to "Secondary" (see 5.3).

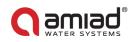

## 6 Appendix A. "ADI-X Controller Settings"

This Appendix contains the list of all ADI-X Controller settings with descriptions. The settings are available on Settings tab of the site in ADI-X applications (see 4.3 and 4.4).

## 6.1 The Basic Settings

| Controller State Active   | DP Set Point 0.5 BAR            | Battery Ac Power            |
|---------------------------|---------------------------------|-----------------------------|
| Flushing Interval 04h 00m | Daily Preset Flush Off          | Flush Time 20 sec           |
| Dwell Time 5 sec          | Restore To Filter Type Settings | Restore To Factory Settings |

| Setting                | Description                                                                          |
|------------------------|--------------------------------------------------------------------------------------|
| Controller State       | Displays the current controller state and allows the user to switch the controller   |
|                        | on Pause or Active                                                                   |
| DP Set Point           | Displays the DP level for starting a flush cycle and allows the user to enable or    |
|                        | disable the DP operation.                                                            |
|                        | The recommended setting is displayed at the bottom of the screen.                    |
| Flushing Interval      | Allows the user to set the time intervals for flushing and enable or disable the     |
|                        | flushing according to time intervals.                                                |
| Daily Preset Flush     | Allows the user to set specific flushing start times. Start time can be set as daily |
|                        | start times or single time start times. The user can set up to 8 start times.        |
| Flush Time             | Allows the user to set the duration of the flush operation.                          |
| Dwell Time             | If the system operates two or more filters, this parameter allows the operator to    |
|                        | set the time delay between the flush cycles of the filters.                          |
| Battery                | Displays the current charge level of the controller's batteries.                     |
| ID                     | Allows the user to set the site's picture, name, and ID parameters such as: filter   |
| (only in ADI-X Mobile  | model, controller serial number and filter serial number.                            |
| application)           | The second screen allows the user to select the type of the water source, flow       |
|                        | rate, the working pressure, and the filtration degree of the filter.                 |
|                        | The third screen allows the user to select site location.                            |
|                        | Click "SUBMIT" to submit the data.                                                   |
| Restore to Filter Type | Allows the user to reset the controller's data and restore the default parameters    |
| Settings               | for the current filter type which is controlled by this controller.                  |
| Restore to Factory     | Allows the user to delete all the controller's data and restore the factory default  |
| Settings               | settings; The default filter model will be according to the filter provided with the |
|                        | controller, or according to the customer's initial settings.                         |

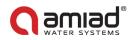

## 6.2 Technician Settings

This section contains the system's basic and fundamental settings.

Notice: Do not change any of these settings if you are not fully familiar with the specific filtration system, filter type, and controller. Incorrect settings may lead to nonoperational system.

| Communication Method Online               | Filter Type Spinklin Nova                  | Number of Filtration Units 2               |
|-------------------------------------------|--------------------------------------------|--------------------------------------------|
| Operation Mode Primary                    | Interval Flush Pause Off                   | Ignore DP After Flush 01m 00s              |
| DP Delay 00m 10s                          | DP Sampling Interval                       | High DP Alarm 0.7 BAR                      |
| Repeated Flushes to Start Fault<br>Mode 9 | $(\infty)$ Cycle Time for Continuous 1 min | Action to Take in Continuous<br>Fault Mode |
| Downstream Valve Off                      | System DP Device Primary                   | Downstream Valve Address Primary           |
| External DP address Primary               | Flush Sequence Standard                    | Solenoid Pulse Length 80 ms                |
| End Of Cycle Relay Output Off             | Alarm Relay Off                            | Water Meter 00h 30m                        |
| Water Meter 1 Off                         | Water Meter 2 Off                          | Analog Input                               |
| Analog Input 1 Off                        | Analog Input 2 Off                         | Freezing Protection On                     |
| LCD Display Unit BAR                      |                                            |                                            |

Access to the Technician Settings requires a 4-digit code: "1234".

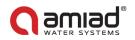

| Setting                   | Description                                                                           |
|---------------------------|---------------------------------------------------------------------------------------|
| Communication             | Online or offline. When online, the controller is connected to the cloud and          |
| Method                    | constantly performs synchronization, allowing real-time communication with the        |
|                           | controller. When offline, the controller connects to the cloud once a day at a        |
|                           | defined hour. During this connection, the controller will upload the controller       |
|                           | history log and download pending configuration. In offline mode the controller        |
|                           | will initiate communication in case of alert. Any changes in configuration while      |
|                           | the controller is offline will be stored on the cloud under pending status and will   |
|                           | be download to the controller when connected.                                         |
| Filter Type               | Select the specific filter(s) model controlled by the current controller.             |
| Number of Filtration      | Select the number of filtration units connected to the controller (1-12).             |
| Units                     |                                                                                       |
| Operation Mode            | Select the operation mode of this controller:                                         |
|                           | Primary = the first controller in a chain of controllers or a stand-alone controller. |
|                           | Secondary = a member of a chain of controllers which is controlled by a primary       |
|                           | controller.                                                                           |
| Interval Flush Pause      | When enabled, if interval flush period finished and the current DP is below Time      |
|                           | Operation Mode Threshold, the controller will not perform flushing.                   |
| Ignore DP                 | Set the time duration after the end of a flush cycle during which the DP reading is   |
|                           | ignored.                                                                              |
| DP Delay                  | Set the time that the DP signal should be ON before starting flushing according to    |
|                           | a DP signal. This parameter is used to eliminate unnecessary flushing due to a        |
|                           | momentary high DP.                                                                    |
| High DP Alarm             | Set the DP level for issuing a High DP Alarm Message (System Log).                    |
| Repeated Flushes to       | Set the number of continuous flush cycles so the ADI-BLE controller enters Fault      |
| Start Fault Mode          | Mode.                                                                                 |
| Cycle Time for            | Set the cycle time for counting a flush cycle as continuous flushing. If the time     |
| Continuous                | between two flush cycles is shorter than "Cycle Time for Continuous" – then it is     |
|                           | counted as continuous flushing.                                                       |
| Action to Take in         | Select the Action to Take when Continuous Fault Mode is detected:                     |
| Continuous Fault          | Ignore: Ignore the alert and continue flushing according to DP Set Point. Time        |
| Mode                      | only: Stop flushing according to DP measurement and flush according to Time           |
|                           | Interval only.                                                                        |
| Downstream Valve<br>Delay | Delay between downstream valve closing and start of filter flushing.                  |
| System DP Device          | When there is a system with Primary and Secondary controllers, the user can           |
|                           | define where the DP measurement will be performed: Primary / Secondary 1 /            |
|                           | Secondary 2 / Secondary 3.                                                            |
| Downstream Valve          | When there is a system with Primary and Secondary controllers, the user can           |
| Address                   | define where the physical connection of downstream valve is located: Primary /        |
|                           | Secondary 1 / Secondary 2 / Secondary 3.                                              |
| External DP Address       | When there is a system with Primary and Secondary controllers, the user can           |
|                           | define where the physical connection of external DP is located: Primary /             |
|                           | Secondary 1 / Secondary 2 / Secondary 3.                                              |
| Flush Sequence            | Set the flushing sequence as follows:                                                 |
|                           | Standard: flush order is from first to last.                                          |
|                           | Reverse order: flush order is from last to first.                                     |
|                           | Rotate:                                                                               |
|                           | the first flush starts from 1 and finishes at the last                                |
|                           | the second starts at 2 and finishes at 1                                              |
|                           | next starts at 3 and finishes at 2                                                    |
|                           | next starts at 4 and finishes at 3                                                    |
|                           | and so on.                                                                            |

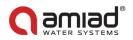

| Solenoid Pulse Length        | Set the Pulse Length for Solenoid in ms.                                         |  |
|------------------------------|----------------------------------------------------------------------------------|--|
| Solehola Puise Length        | Default value: 80 ms.                                                            |  |
| End of Cyclo Polay           | Set the Relay operation on End of Cycle event (Off / On).                        |  |
| End of Cycle Relay<br>Output | Default value: Off.                                                              |  |
| Ομιραί                       |                                                                                  |  |
|                              | Set the Relay operation time.                                                    |  |
|                              | Default value: 10 sec.                                                           |  |
| Alarm Relay                  | Set the Relay operation on Alarm event (Off / On).                               |  |
| Alarmi Kelay                 | Default value: Off.                                                              |  |
| Water Meter                  | Water Meter inputs allow connecting external Water Meters to ADI-X, recording    |  |
| water weter                  |                                                                                  |  |
|                              | the values, and comparing with filter system values / events.                    |  |
|                              | Mater Mater Internal (min) - Concelling Internal for flow and and                |  |
|                              | Water Meter Interval (min) – Sampling Interval for flow record.                  |  |
|                              | Default value: 30 min.                                                           |  |
| Water Meter 1                | Water Meter setting properties:                                                  |  |
|                              |                                                                                  |  |
| Water Meter 2                | Water Meter Pulse Volume (liter).                                                |  |
|                              | Default value: 100 liters.                                                       |  |
|                              |                                                                                  |  |
|                              | Water Meter Role (Main Line / Flush) – Set the water meter as it is assembled on |  |
|                              | the main line or on the flush line.                                              |  |
|                              |                                                                                  |  |
|                              | Unit (liter / Gallon).                                                           |  |
|                              | Default value: liter                                                             |  |
| Analog Input                 | Analog Input allows connecting external Analog Sensor to ADI-X, recording the    |  |
|                              | values, and comparing with your filter system values / events (as Pressure,      |  |
|                              | Temperature, Conductivity, Turbidity, Humidity).                                 |  |
|                              |                                                                                  |  |
|                              | Sampling Interval for record:                                                    |  |
|                              | Stabilization Time – The time to wait from sensor power up until measurement     |  |
|                              | start.                                                                           |  |
|                              | Default value: 1 sec.                                                            |  |
|                              |                                                                                  |  |
|                              | Analog Input Interval – Sampling Interval for Analog Input value record.         |  |
|                              | Default value: 1 hour.                                                           |  |
| Analog Input 1               | Analog Input setting properties:                                                 |  |
|                              |                                                                                  |  |
| Analog Input 2               | Input Type (volt / mA) – Select the input type.                                  |  |
| 0                            | Default value: mA                                                                |  |
|                              |                                                                                  |  |
|                              | Lower value (4 mA / 0 volt) – Set the lower value.                               |  |
|                              |                                                                                  |  |
|                              | Higher value (20 mA / 10 volt) – Set the higher value.                           |  |
|                              |                                                                                  |  |
|                              | Sensor Type (Pressure, Temperature, Conductivity, Turbidity, Humidity).          |  |
|                              |                                                                                  |  |
|                              | Units (BAR/PSI, Celsius/Fahrenheit, S/m, NTU, %).                                |  |
|                              | Default value: BAR.                                                              |  |

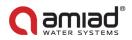

| Freezing Protection | Freezing Protection – This function is to prevent the filter from freezing in low temperature while it is connected to water source. Default value: Enable |
|---------------------|----------------------------------------------------------------------------------------------------|
|                     | Low Temperature Threshold – Temperature setpoint to start filter flushing.<br>Default value: 4°C.                                                          |
|                     | Protecting Flushing Interval – Flushing Interval while freezing protection Is activated.<br>Default value: 60 min.                                         |
| LCD Display Unit    | Allows switching units on the controller screen between bar and psi.                                                                                       |

**Important note:** make sure to press SAVE after changing any of the above settings.

# 7 Appendix B. "Alarms and Faults List"

| Alert                             | Possible cause                                                                   | Recommended Action                                                                                                    |
|-----------------------------------|----------------------------------------------------------------------------------|----------------------------------------------------------------------------------------------------|
| Low battery                       | Low battery voltage                                                              | Replace all 4 controller batteries                                                                                                |
| Low battery pause                 | Controller paused due to low battery voltage                                     | Replace all 4 controller batteries                                                                                                |
| High DP alarm                     | DP value is >= HDA threshold (units:<br>bar/100)                                 | Alert only                                                                                                    |
| High DP fault                     | DP value is >= HDF threshold (units:<br>bar/100)                                 | Alert only                                                                                                    |
| Continuous mode<br>alert          | Controller exceeded number of<br>consecutive flushes for alerts                  | Check configuration/check DP: If high,<br>perform manual flush with downstream<br>valve closed, open the filter for<br>inspection |
| DFU failed                        | Firmware update fail                                                             | Validate cellular reception and try again                                                                                         |
| Out of range app<br>connection    | Controller out of range during<br>connection session                             | Get closer to the controller with the mobile device (within Bluetooth <sup>®</sup> range)                                         |
| Sensor pressure read failed       | The number of the sensor that failed to read. Inlet (0), Outlet (1), Piston (2). | If continues - contact support                                                                                                    |
|                                   | There is a vacuum in the system                                                  | Perform air release<br>Equip the system with anti-vacuum valve                                                                    |
| Capacitor charger<br>start failed | Unable to charge capacitor                                                       | Contact support                                                                                                    |
| Load capacitor<br>timeout         | Capacitor charge timeout                                                         | Check battery voltage level, contact support                                                                                      |
| Low downstream<br>pressure        | The outlet pressure is less than 1.5 bar                                         | Check the filter and the water system                                                                                             |
| High upstream<br>pressure         | The inlet pressure is greater than<br>maximum allowed pressure for the<br>filter | Adjust the water system inlet pressure                                                                                            |
| Anti-Freeze Active                | Freezing Protection start, as a result of Low Temperature Threshold              |                                                                                                    |
| Anti-Freeze Exit                  | Stop Freezing Protection procedure                                               |                                                                                                    |

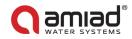

## 8 Amiad Limited Warranty

- 1. This certificate applies to Amiad Water Systems Ltd. ("Amiad") products purchased by you (the "Buyer") from Amiad unless specifically agreed otherwise in writing by Amiad. This Warranty extends only to the original purchaser, and is not transferable to anyone who subsequently purchases, leases, or otherwise obtains the product from the original purchaser.
- 2. Amiad hereby warrants that the products are and will be free from defects in material and workmanship under normal use and service. Amiad warrants that it will correct manufacturing defects in the products, in accordance with the conditions set out in this Warranty.
- 3. This Warranty is enforceable for a period of 12 months after the date upon which the products were delivered (the "Warranty Period").
- 4. In the event that during the Warranty Period the Buyer discovers a defect in material and/or workmanship in any product or part (the "Defective Product"), it shall submit a written complaint to Amiad using Amiad's standard Buyer Complaint Form. For the receipt of the Buyer Complaint Form, the submission of the complaint or any questions please contact your service representative.
- 5. Upon written demand by Amiad the Buyer shall return the Defective Product or a sample thereof to Amiad, at Amiad's cost. If the Buyer ships any such Defective Product, Amiad suggests the Buyer package it securely and insure it for value, as Amiad assumes no liability for any loss or damage occurring during shipment. Provided however that in the event Amiad determines that this Warranty does not apply to such product, Buyer shall promptly reimburse Amiad for such cost (including freight and customs). Any returned product or part must be accompanied by the Warranty certificate and the purchase invoice. It is clarified that the Buyer may not return the Defective Product unless such return was coordinated and approved by Amiad in advance.
- 6. Amiad's obligation under this Warranty shall be limited to, at Amiad's option, the repair or exchange, free of charge, of the product or any part which may prove defective under normal use and service during the Warranty Period. The provision of a repair or replacement of a product during the Warranty Period will result in an extension of the Warranty Period by an additional period of 12 months, provided that the total accumulated Warranty Period shall in any event be no more than 18 months from the date upon which the products were delivered.
- 7. This Warranty is valid on the condition that the products are installed according to Amiad's instructions as expressed in Amiad's instruction manuals and according to the technical limitations as stipulated in Amiad's literature or as stated by a representative of Amiad.
- 8. This Warranty will not apply to damaged or defective products resulting from or related to:
  - (i) Fire, flood, power surges or failures or any other catastrophe and/or unforeseen occurrence, such as but not limited to those for which the Buyer is customarily insured for, or any force majeure events;
  - (ii) Fault, abuse, or negligence of the Buyer;
  - (iii) Intake water not meeting the agreed standards, as set forth in a written document, approved by Amiad, or improper storage;
  - (iv) Improper or unauthorized use of the product or related parts by the Buyer, including Buyer's failure to operate the product in conformity with the recommendations and instructions of Amiad, as set forth in Amiad's manuals and other written materials, the operation of the product other than by a trained and qualified operator, or improper installation of the product by a third party not authorized by Amiad;
  - (v) Performance by the Buyer of maintenance or operation other than in conformity with the recommendations and instructions of Amiad, or other than in accordance with procedures defined in the literature supplied for products (including the timely replacement of requisite parts), and for services provided other than by a trained and qualified advanced operator; or
  - (vi) Any alteration, modification, foreign attachment to or repair of the products, other than by Amiad or its authorized technical representatives.
- 9. In no event shall Amiad be liable to the Buyer or any third party for any damages to property, or for any intangible or economic loss, including loss of profits, loss of customers or damage to reputation, for any damages, including indirect, special, consequential damages, or punitive damage arising out of or in connection with this Warranty, or arising out of or in connection with the product's performance or failure to perform, even if it has been advised of the possibility of such damages.
- 10. Amiad will be excused for failure to perform or for delay in performance hereunder if such failure or delay is due to causes beyond its reasonable control or force majeure preventing or hindering performance.
- 11. This Warranty set forth herein is the only contractual warranty given by Amiad and is provided in lieu of any other warranties created by any documentation, packaging or otherwise.
- 12. Amiad makes no warranty whatsoever in respect to accessories or parts not supplied by Amiad. In the event that Amiad is required to correct a Defective Product or product not covered by this Warranty, it will do so solely in consideration for additional fees.
- 13. The parties will actively endeavor to amicably settle any dispute arising between them. In the event that the parties are unable to reach an equitable settlement of such dispute, any claim or lawsuit related to the Warranty, its validity execution, its performance be brought before only the courts of Tel-Aviv, Israel. Israeli law will govern the Warranty, to the exclusion of any conflict of law rules.

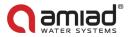

# Œ

 Amiad Water Systems Ltd. D.N. Galil Elyon 1, 1233500, Israel.

 Tel: +972 4690 9500 | Fax: +972 48141159 | Email: info@amiad.com

 Obelis s.a.
 Bd Général Wahis 53, 1030 Brussels, Belgium.

 Tel: +(32) 2732 5954 | Fax: +(32) 27326003 | Email: mail@obelis.net

 EC Declaration
 http://amiad.com/pdf/certificates/MACHINERY\_SAFETY.pdf

The *Bluetooth*<sup>®</sup> word mark and logos are registered trademarks owned by the Bluetooth SIG, Inc. and any use of such marks by Amiad Water Systems is under license. Other trademarks and trade names are those of their respective owners.